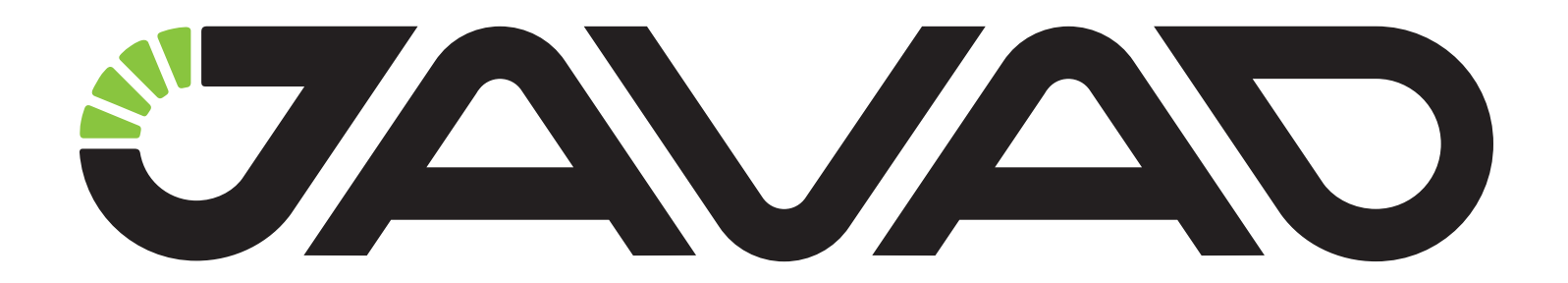

# **ТРИУМФ-ЛС**

### **Приемник сигналов глобальных навигационных спутниковых систем геодезический многочастотный**

**Руководство по эксплуатации** 

**ДРША. 464345.008 РЭ**

**Версия 1.1 от 18.02.2015 г.**

**Авторское право на информацию, содержащуюся в данном руководстве, принадлежит JAVAD GNSS. Все права защищены. Никакая часть настоящего Руководства ни в каких целях не может быть воспроизведена или передана в какой бы то ни было форме и какими бы то ни было средствами, будь то электронные или механические, включая фотокопирование и запись на магнитные или иные носители, без письменного разрешения компании "Джавад Джи Эн Эс Эс"**

© JAVAD GNSS Inc., 2014

www.javad.com

## **Оглавление**

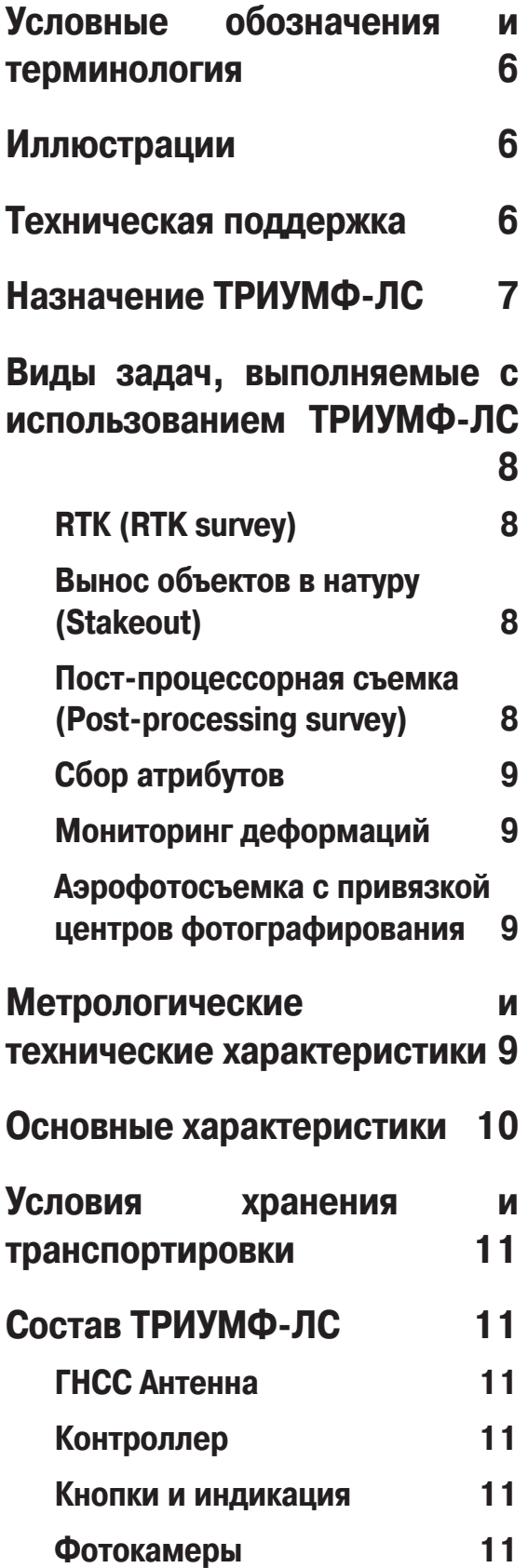

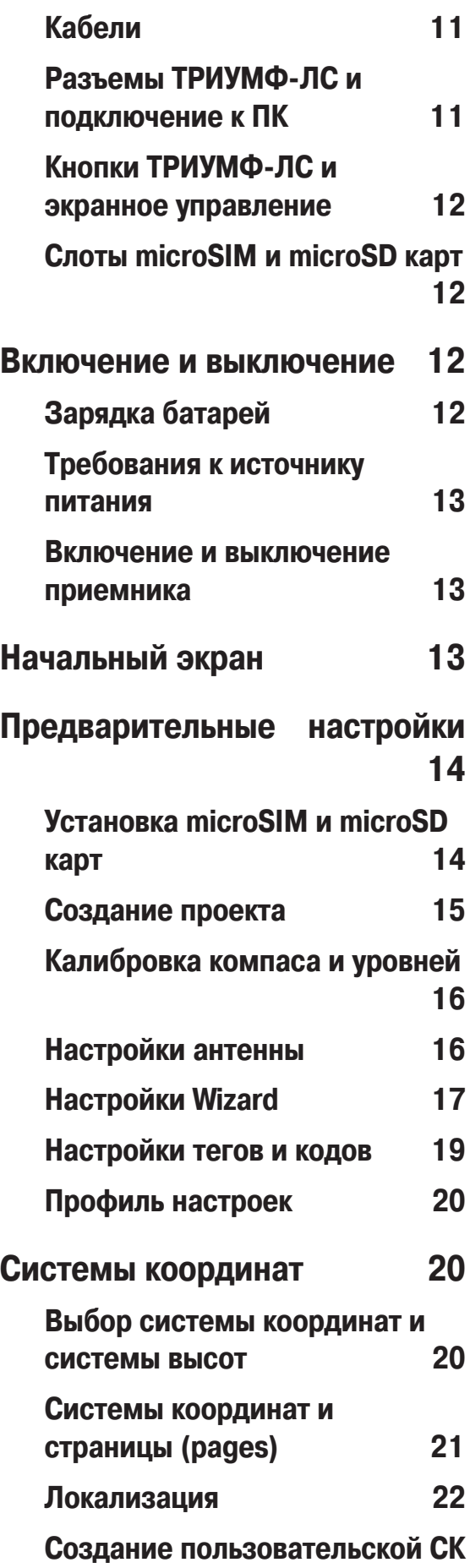

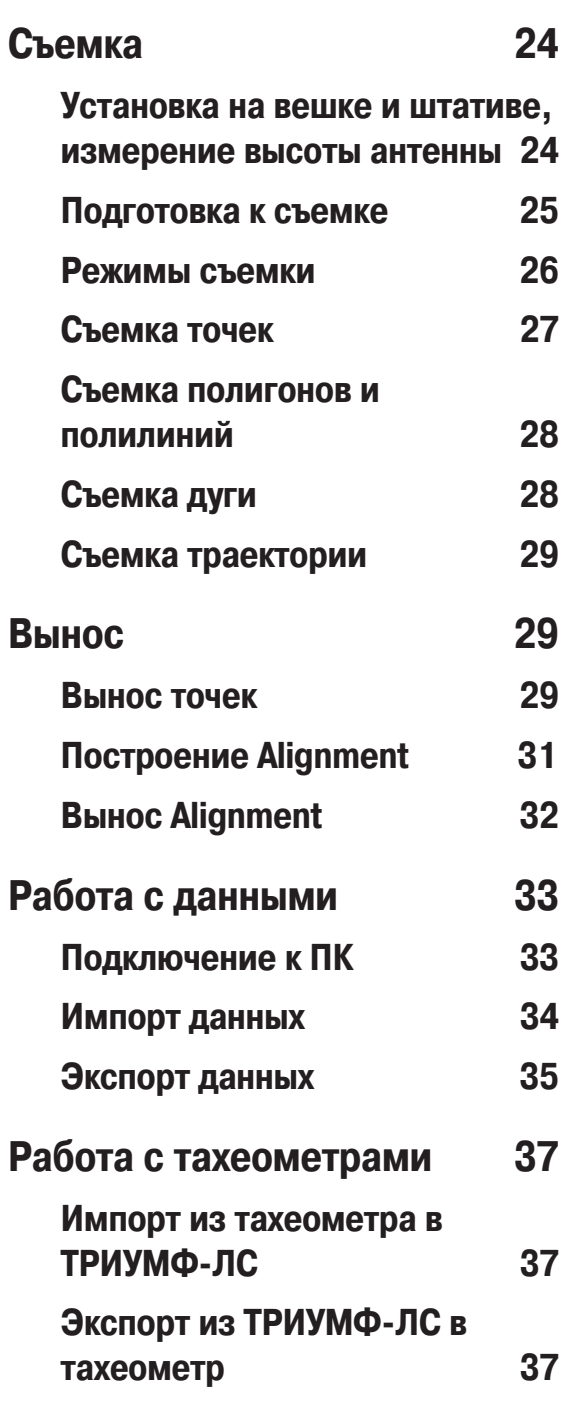

**23**

Благодарим Вас за приобретение нашего приемника сигналов глобальных навигационных спутниковых систем (ГНСС) геодезического многочастотного ТРИУМФ-ЛС (далее по тексту - приемник). Материалы, представленные в данном руководстве по эксплуатации (далее "Руководство"), были подготовлены компанией «Джавад Джи Эн Эс Эс» в помощь пользователям нашего продукта.

Пожалуйста, прочтите внимательно нижеприведенные условия и положения.

ИСПОЛЬЗОВАНИЕ - Приемники, созданные «Джавад Джи Эн Эс Эс», разрабатывались для профессионального использования. Предполагается, что пользователь обладает достаточными знаниями и осведомлен о технике безопасности и правилах работы с приемником. Всегда следует использовать специальную одежду (защитные ботинки, каску и т.п.).

**АВТОРСКОЕ ПРАВО** - Никакая часть данного руководства не может быть воспроизведена, передана, переписана, не может храниться в системах информационного доступа, переводиться на другие языки, независимо от форм и целей, без явно выраженного письменного разрешения и «Джавад Джи Эн Эс Эс», за исключением копии, хранимой покупателем в резервных целях.

Компания «Джавад Джи Эн Эс Эс» оставляет за собой право вносить изменения в данную документацию без предварительного уведомления. «Джавад Джи Эн Эс Эс» предоставляет это Руководство "как есть", без обязательств любого характера, ни явно выраженных, ни подразумеваемых, включая, но не ограничиваясь, подразумеваемое обязательство, или условие выгодности, или пригодность для какой бы то ни было цели.

www.javad.com 55 to 55 to 55 to 55 to 55 to 55 to 55 to 55 to 55 to 55 to 55 to 55 to 55 to 55 to 55 to 55 to 5 **ТОРГОВЫЕ МАРКИ** - ТРИУМФ-ЛС™, «Джавад Джи Эн Эс Эс» являются торговыми марками

«Джавад Джи Эн Эс Эс». Windows, Windows XP, Windows Vista и Windows 7 являются торговыми марками корпорации Microsoft®. Bluetooth® является торговой маркой компании Bluetooth SIG, Inc. Все прочие изделия и торговые марки, упоминаемые в данном руководстве, принадлежат их законным владельцам.

**ЛИЦЕНЗИОННОЕ СОГЛАШЕНИЕ** - Использование компьютерных программ и программного обеспечения, выпущенных компанией «Джавад Джи Эн Эс Эс» или скачанных с веб-сайта «Джавад Джи Эн Эс Эс», в соединении с приемником ТРИУМФ-ЛС подтверждает принятие условий и положений, приведенных в данном Руководстве, и означает следование им. Лицензионное программное обеспечение и данное Руководство, являясь собственностью «Джавад Джи Эн Эс Эс», защищены законами Российской Федерации о защите авторских прав и международными соглашениями. «Джавад Джи Эн Эс Эс» предоставляет право:

- Использовать программы на отдельной машине.

- Производить резервное копирование программ при использовании вами отдельной программы на отдельной машине.

- Установить программы другому лицу, если это лицо согласно принять сроки и условия Соглашения и вы не оставите копий программ, ни в печатном, ни в доступном с машины, ни в соединенной с другой программой форме. За исключением того, что четко предусмотрено лицензией, вы не можете копировать, вносить изменения и переставлять эти программы. ЗАПРЕЩАЕТСЯ МОДИФИЦИРО-ВАТЬ, ПЕРЕВОДИТЬ, ДИЗАССЕМБЛИРОВАТЬ ИЛИ ДЕКОМПИЛИРОВАТЬ ПРОГРАММНОЕ ОБЕСПЕЧЕНИЕ И РУКОВОДСТВО ИЛИ ЛЮ-БУЮ КОПИЮ, В ЦЕЛОМ ИЛИ ЧАСТИЧНО.

Лицензия действительна до завершения ее срока. Вы можете завершить лицензию в любое время, ликвидируя приемник, программы и Руководство и все их копии. «Джавад Джи Эн Эс Эс» может также прервать вашу лицензию, если вы не будете следовать этому Соглашению.

**КОНФИДЕНЦИАЛЬНОСТЬ** - Данное Руководство, его содержание и программное обеспечение (в целом, "Конфиденциальная информация") являются конфиденциальной и собственной информацией «Джавад Джи Эн Эс Эс».

**ПРОЧЕЕ** - Изложенные выше условия и положения могут быть исправлены, дополнены или удалены в любое время по решению «Джавад Джи Эн Эс Эс». Вышеприведенные условия и положения написаны в соответствии с законами Российской Федерации и не противоречат им.

Электронные версии руководств пользователя, а также информацию о выпуске новых версий можно найти на сайте «Джавад Джи Эн Эс Эс»: http:// javadgnss.ru

## **Условные обозначения и терминология**

В данном руководстве приняты следующие обозначения и термины:

Пример Текст с подобным форматированием применяется при описании ПО и его компонентов.

*Главное* Курсивом в тексте выделены названия, заголовки диалоговых окон ПО, названия пунктов меню, названия компонентов ПО, а именно: зависимые кнопки, переключатели, закладки и т.п.

## **Иллюстрации**

Данное Руководство содержит множество иллюстраций, являющихся, так называемым, "захватом экрана".

Реальный вид Вашего экрана и окошек может немного отличаться от вариантов, представленных в Руководстве. Эти отличия несущественные и не должны быть поводом для беспокойства.

## **Техническая поддержка**

Если у вас возникли проблемы, и вы не можете найти необходимую информацию в документации к данному продукту, то обратитесь за помощью к вашему дилеру. Так же можно обратиться в службу технической поддержки «Джавад Джи Эн Эс Эс» на нашем сайте www.javad.com, используя раздел QUESTIONS (Вопросы).

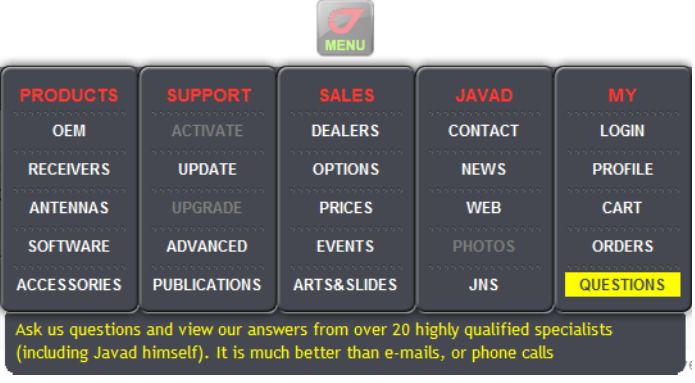

## **Описание и работа**

## **Назначение ТРИУМФ-ЛС**

ТРИУМФ-ЛС – 864 канальный геодезический ГНСС приемник, оснащенный тремя мощными процессорами, 24 цифровыми фильтрами для оптимальной обработки всех имеющихся и перспективных ГНСС-сигналов и 24 фильтрами для эффективного подавления внутриполосных помех. Корпус приемника выполнен из прочного магниевого сплава, все разъемы, слоты SIM- и микро SD карт надежно защищены от вредных условий окружающей среды. Его вес составляет всего 2.5 кг.

Конструктивно приемники выполнены в моноблочном варианте со встроенной ГНССантенной. Приемники осуществляют непрерывный прием и обработку сигналов со спутников космических навигационных систем. Данные съемки накапливаются во внутренней памяти. Связь с внешними устройствами осуществляется через USB порт, а также через модуль беспроводного канала передачи данных Bluetooth. Имеется возможность подключать внешний источник электропитания.

Приемник ТРИУМФ-ЛС может принимать и обрабатывать сигналы GPS C/A, P1, P2, L2C (L+M); ГЛОНАСС C/A, L2C, P1, P2; SBAS L1, повышая точность измерения координат ваших точек и позиций.

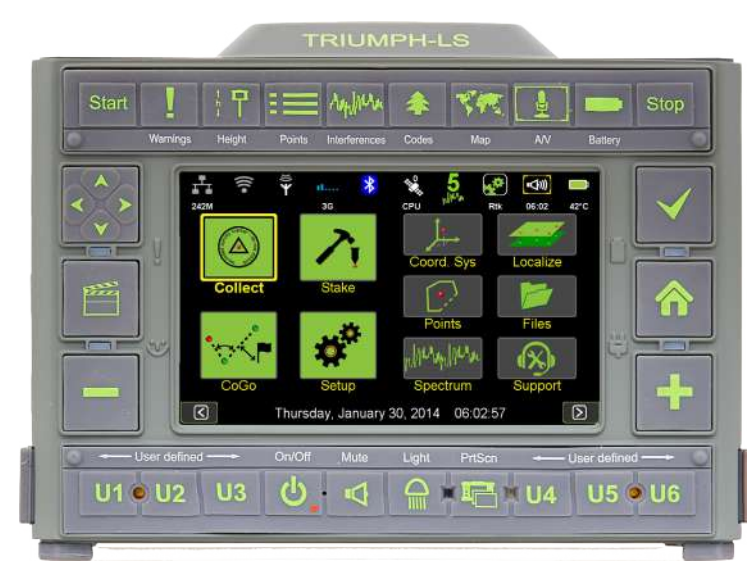

**Рисунок 1. ТРИУМФ-ЛС**

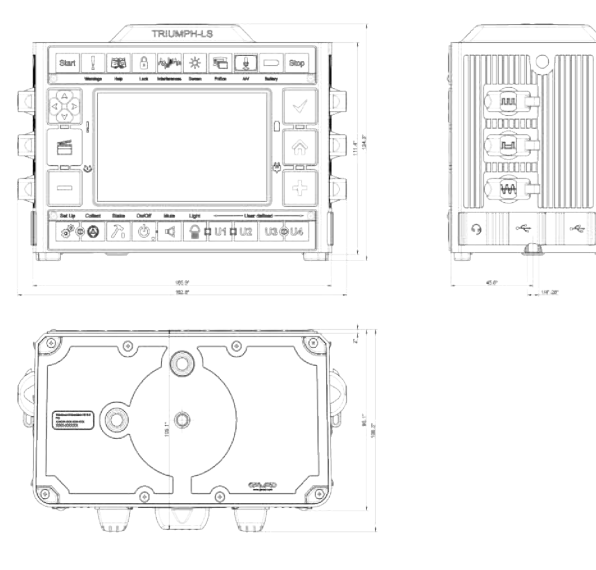

#### **Рисунок 2. Габариты в мм**

Возможности приемника:

• Прием сигналов всех спутниковых систем (GPS, GLONASS, Galileo, SBAS, BeiDou, QZSS) • 25 часов автономной работы в режиме RTK ро-

вер при полной яркости экрана, использовании УВЧ радиомодема или GSM связи для получения поправок

• 6 параллельных РТК процессоров

• Экран высокого разрешения 800 x 480 пикселей

• Более 3000 преобразований координат

• Набор атрибутивной информации и функция кодирования

• Автоматические фото и голосовые комментарии

- Мониторинг помеховой обстановки
- Режим фотограмметрии
- Визуальный вынос
- Возможности координатной геометрии

Многосистемность приемника ТРИУМФ-ЛС подразумевает возможность одновременного использования спутников GPS (Global Positioning System) Соединенных Штатов Америки, ГЛОНАСС (ГЛОбальная Навигационная Спутниковая Система) Российской Федерации. Использование большего числа спутников способствует повышению точности измерения координат, увеличению производительности и снижению стоимости измерительных работ.

Способность работать с двумя частотами и прием сигналов СРНС - эти возможности приемника ТРИУМФ-ЛС в совокупности позволяют существенно сократить время получения фиксированного решения в режиме "кинематики реального времени" (RTK, Real Time Kinematic), широко используемом для получения высокоточных данных. Множество прочих возможностей приемника, включая методы подавления многолучевости (multipath reduction), позволяют устойчиво принимать слабые сигналы.

Приемник ТРИУМФ-ЛС обеспечивает пользователя функциональными средствами, точностью и целостностью, необходимыми для быстрого и простого сбора данных. После того как питание включено и приемник выполнил самопроверку, двести шестнадцать каналов приемника инициализируются и начинают отслеживать видимые СРНС спутники. Каждый канал приемника может использоваться для отслеживания C/A-L1, P-L1 или P-L2 сигналов. Число доступных каналов позволяет приемнику отслеживать все видимые спутники в любое время и в любом месте. Антенна принимает различные сигналы для обработки.

Встроенная антенна, оснащенная малошумящим усилителем (LNA), и радиочастотное устройство приемника соединены коаксиальным кабелем. Принятый широкополосный сигнал преобразуется, фильтруется, оцифровывается и распределяется по различным каналам. Процессор приемника контролирует процесс отслеживания сигнала.

После того, как в канале устанавливается режим слежения за сигналом, осуществляется измерение необходимых параметров принимаемого сигнала (фаза несущей и задержка кода). Сигнал демодулируется и из навигационного кадра извлекаются навигационные данные.

При слежении за сигналами от четырех или более спутников решается задача "абсолютного местоопределения" и вычисляются координаты приемника (в системе базовых геодезических параметров WGS-84 или в другой системе) и время. При необходимости, информация сохраняется в памяти приемника, и позднее может быть переписана в компьютер и использована в программах постобработки.

Если приемник работает в RTK-режиме, то сы-

рые данные могут записываться во внутреннюю память приемника, что обеспечивает оператору возможность дополнительной проверки результатов измерений, полученных в реальном времени в полевых условиях. В зависимости от выбранных вами опций, приемник может иметь следующие возможности:

• Режим подавления многолучевости (Multipath Reduction);

• Использование сигналов широкозонных систем спутниковой дифференциальной навигации (SBAS) (WAAS, EGNOS, и т.д.)

• Регулируемые параметры системы фазовой автоподстройки частоты и системы автоматической подстройки по задержке;

• Типы измерений: двухчастотный статический, кинематический, в режиме "кинематики реального времени" (RTK) и дифференциальный режим (DGPS);

- Автоматическая регистрация данных;
- Установка различных углов;
- Установка различных параметров съемки;
- Статический или динамический режим.

## **Виды задач, выполняемые с использованием ТРИУМФ-ЛС**

#### **RТК (RTK survey)**

В съемке RТК (Real-Time Kinematic) работа выполняется комплектом оборудования из двух ГНСС-приемников, один из которых стоит на точке с известными координатами (базе) и передает корректирующую информацию подвижному приемнику-роверу, выполняющему съемку точек. Возможен и более обобщенный метод Network RTK, в котором приемник-ровер получает поправки с референцных станций сети RTK (называемой RTN-сетью).

#### **Вынос объектов в натуру (Stakeout)**

Вынос в натуру подразумевает определение и закрепление на местности (колышками или другими отметками) координат объектов, спроектированных или рассчитанных в офисных программах.

#### **Пост-процессорная съемка (Post-processing survey)**

Наиболее высокоточная съемка, позволяющая определять взаимное положение точек, удаленных друг от друга на большие расстояния. Однако она требует более долгого, чем RTK, времени наблюдений. Для коротких базовых линий это время может составлять до 15 минут (быстрая статика), в то время как для обычной статики время наблюдения может быть несколько часов и даже суток, в зависимости от расстояния между станциями и требований точности.

К пост-процессорной съемке относится также режим «стой-иди» (stop-and-go). В этом режиме при передвижении между точками съемки приемник не выключается, а продолжает записывать наблюдения, благодаря чему время наблюдений на точке может составлять не более 1-2 минут. По завершению пост-процесорной съемки файлы измерений копируются в компьютер, где они обрабатываются программой постобработки.

#### **Сбор атрибутов**

В этих работах кроме съемки координат объектов, каждому снимаемому объекту присваивается т.н. код – строковое имя, указывающий на тип объекта (напр., «дерево», «столб» или «угол здания»). Также у кодов могут быть атрибуты – характеристики выбранного типа объекта (например у дерева могут быть атрибуты – высота, тип породы, а у столба – тип материала, мощность лампы, высота). Атрибуты и коды заводятся пользователем в словарях данных.

#### **Мониторинг деформаций**

Приемник может использоваться как для мониторинга быстрых смещений объектов (например, суточных прогибов мостов), так и медленных деформаций (плотин, тектонических разломов и проч.)

#### **Долговременная базовая станция (CORS или RTN)**

В этом режиме стационарный GNSS-приемник подключается к сети Internet через Ethernet/WiFi или GPRS соединение. Чаще всего используется внешняя антенна, координаты которой устанавливаются в приемник.

Приемник начинает работать либо как часть сети RTN, либо как автономная референцная станция

с сетевым доступом (continuously operated station, или CORS). Помимо работы в реальном времени, возможно также накопление файлов «сырых» измерений и их передача пользователям по сети (CORS через FTP-pusher) для пост-обработки.

#### **Аэрофотосъемка с привязкой центров фотографирования**

При таком использовании разъем Event GNSSприемника подключается к фотокамере и при срабатывании ее затвора делает точную отметку времени внутри файла сырых измерений. Далее эти файлы передаются на ПК для обработки в программе Justin.

## **Метрологические и технические характеристики**

Описанный продукт компании «Джавад Джи Эн Эс Эс» представляет собой 864-канальный многосистемный (GPS, ГЛОНАСС, Galileo, QZSS, BeiDou) навигационный приемник в прочном магниевом корпусе, с кнопками управления и индикаторами состояния (MinPad), а также с разъемами для подключения кабелей, встроенной беспроводной технологией Bluetooth®.

**Примечание:** Характеристики, приведенные в спецификации, соответствуют следующим условиям: предполагается, что в поле зрения приемника имеется не менее 6 GPS спутников с углом возвышения более 15 градусов и используются процедуры, рекомендованные в Руководстве.

**Примечание:** При наличии сильной многолучевости, при плохом расположении спутников, когда геометрический фактор (PDOP) имеет большую величину, а также в периоды высокой активности ионосферы характеристики приемника могут ухудшаться.

**Примечание:** Используйте тщательные процедуры проверки при наличии сильной многолучевости или при работе под кронами деревьев.

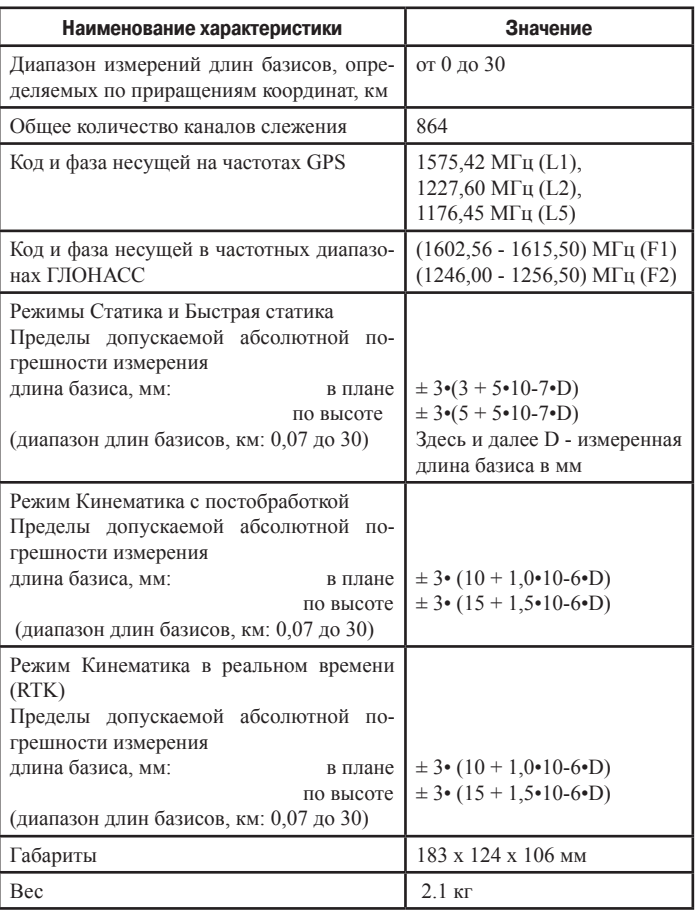

Поверка осуществляется в соответствии с документом МИ 2408-97 «ГСИ. Аппаратура пользователей космических навигационных систем геодезическая. Методика поверки».

## **Основные характеристики**

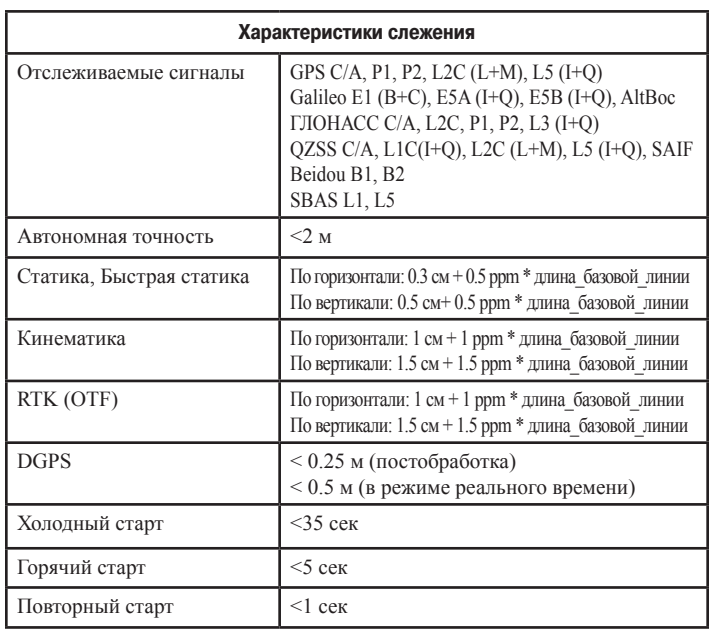

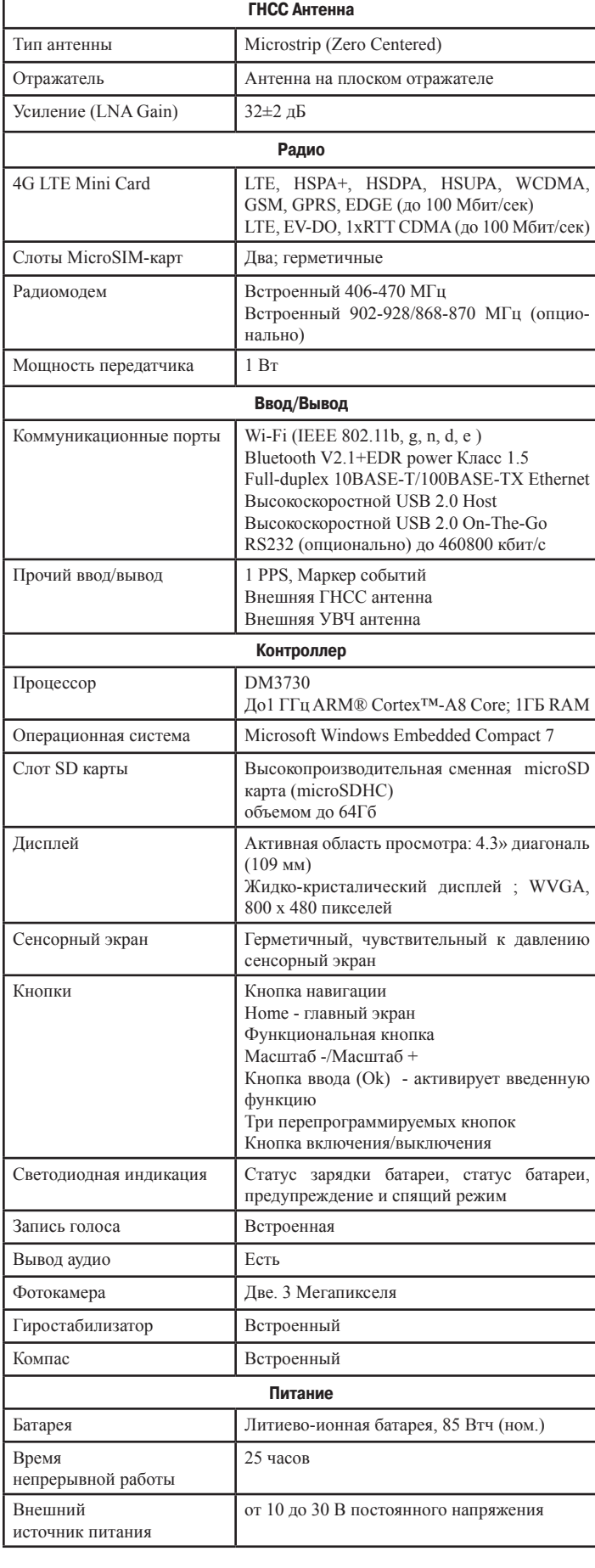

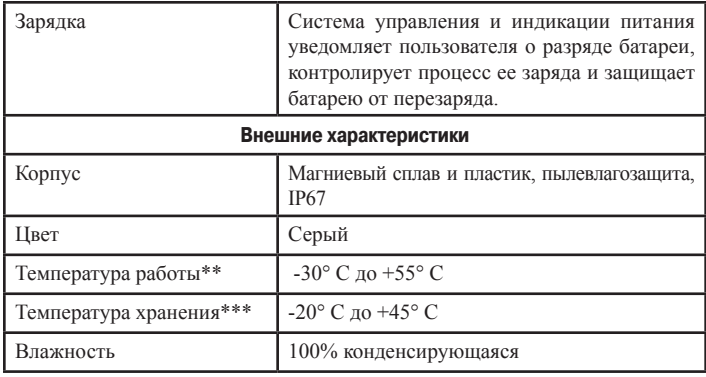

## **Условия хранения и транспортировки**

Хранить при температуре от -20° до +45°C в сухом месте, вдали от прямых солнечных лучей.

Для очистки прибора использовать ткань, смоченную в нейтральном средстве для очистки приборов или водой. Никогда не применять абразивные средства очистки, бензин и другие растворители. Убедитесь, что прибор сухой, прежде чем оставить его на хранение. Протрите прибор сухой чистой тканью.

Транспортирование производится любым видом транспорта (авиационным - в отапливаемых герметизированных отсеках самолетов) с защитой от атмосферных осадков

## **Состав ТРИУМФ-ЛС**

Современный дизайн приемника позволяет уменьшить количество кабелей, соединяющих различные элементы системы, облегчая и делая эффективнее процесс геодезической съемки. В компактном и надежном корпусе расположены ГНСС антенна, аккумуляторная батарея, модуль Bluetooth®, многосистемная плата приемника.

#### **ГНСС Антенна**

В верхней части ТРИУМФ-ЛС расположена высокочувствительная всечастотная ГНСС антенна.

#### **Контроллер**

ГНСС приемник ТРИУМФ-ЛС оснащен встроенным контроллером с активным экраном 400 х 480 пикселей. Чтобы запустить приложение, достаточно нажать на соответсвующий значок на экране.

#### **Кнопки и индикация**

Кнопки позволяют быстро запустить приложение, двигаться вперед/назад в меню и проч. Индикаторы отображают состояние батареи, статус ее зарядки, а так же спящий режим.

#### **Фотокамеры**

Приемник ТРИУМФ-ЛС оснащен двумя фотокамерами высокого разрешения - 3 мега-пикселя. Одна из камер находится на передней панели, вторая на нижней.

#### **Кабели**

Стандартные кабели, входящие в комплект поставки приемника ТРИУМФ-ЛС, включают в себя кабель питания и кабель связи, которые используются для питания приемника и зарядки встроенных батарей и для настройки приемника. Ниже представлены стандартные кабели для приемника:

#### **Разъемы ТРИУМФ-ЛС и подключение к ПК**

В левой и в правой частях корпуса приемника предусмотрены следующие разъемы:

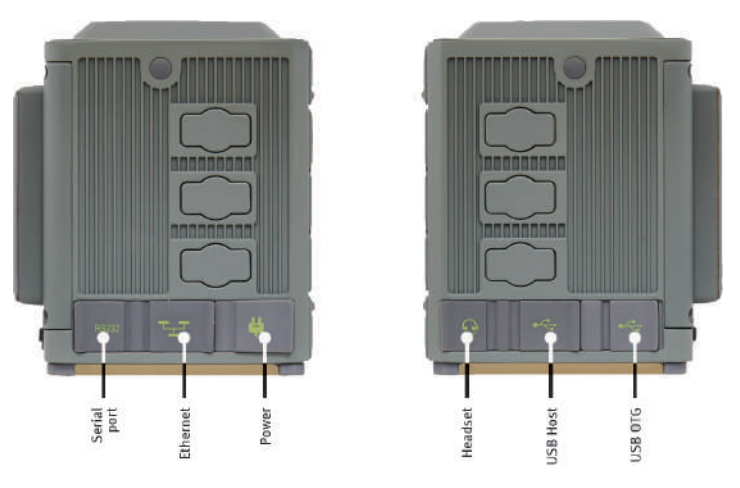

**Рисунок 3. Порты приемника**

- Serial Port предназначен для подключения к приемнику через кабель RS 232;
- Ethernet для подключения кабеля локальной сети интернет (дополнительный переходник не требуется);
- Power для подключения источника внешнего питания;
- Headset для подключения наушников;
- USB Host для подключения USB-носителя

(флешки);

• USB OTG – для подключения приемника к ПК. Для подключения ТРИУМФ-ЛС к ПК необходимо использовать кабель с разъемами стандартного USB-на микро USB, и установить программу Windows Mobile Device Center,которая позволит определить приемник как мобильное устройство.

#### **Кнопки ТРИУМФ-ЛС и экранное управление**

ТРИУМФ-ЛС оснащен сенсорным экраном, но для удобства на главной панели приемника располагаются два типа кнопок.

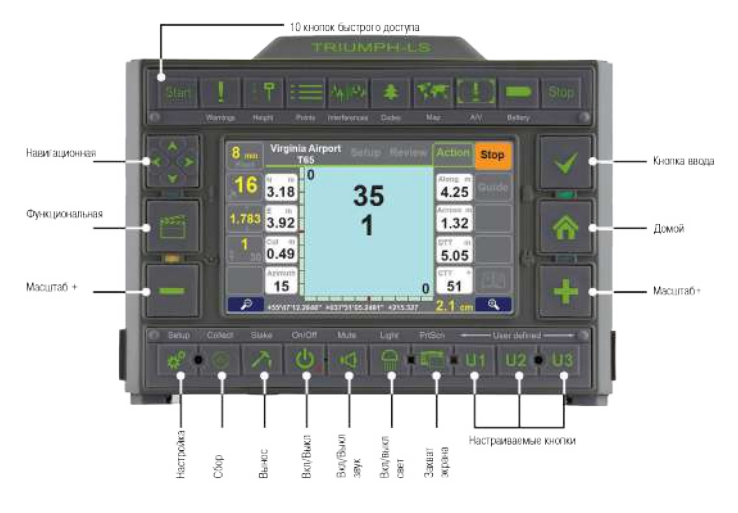

**Рисунок 4. Кнопки**

Первый тип – основные кнопки действия. Они расположены слева и справа.

Второй тип – дополнительные кнопки для быстрого перехода в основные экраны. Они расположены в верхней и в нижней части панели.

Дополнительно, в нижней части есть настраиваемые кнопки, которые предназначены для самостоятельных настроек самими пользователями.

#### **Слоты microSIM и microSD карт**

Слоты SIM-карт позволяют устанавливать в приемник стандартные microSIM-карты. Установленная карта обеспечивает идентификацию встроенному GSM модулю и позволяет работать с GSM сервисом. SIM-карты приобретаются отдельно у поставщика сотовой связи.

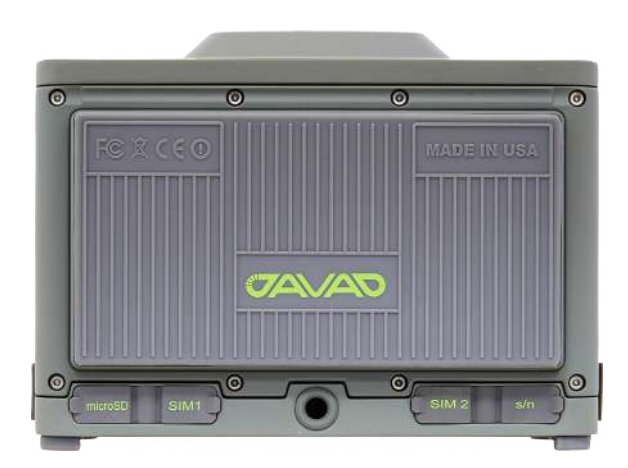

**Рисунок 5. Слоты microSIM и microSD карт**

## **Включение и выключение**

#### **Зарядка батарей**

Опасно заменять батарею на другую иного типа. Меняйте батарею только согласно инструкции.

Прежде, чем начинать работу с приемником, зарядите полностью аккумуляторную батарею. Для полного цикла зарядки необходимо около 6-ти часов. Батарея защищена от перезарядки.

**Внимание:** Как правило, батареи выпускаются с 40%-ной зарядкой. Полностью зарядите батареи перед началом работы!

**Внимание:** Ионно-литиевые аккумуляторные батареи, используемые в приемнике, сохраняют не менее 98% емкости после 500 циклов зарядки. Эти батареи не требуют полной разрядки для подзарядки.

#### **Внимание:**

**Внимание:** Никогда не открывайте упаковку аккумуляторных батарей! Литио-ионные батареи опасны при неправильном использовании!

#### **Внимание:**

**Внимание:** Не бросайте в огонь и не нагревайте упаковку с аккумуляторными батареями выше 100оС. Высокая температура может повредить аккумуляторные батареи и привести к их взрыву.

**Внимание:** Аккумуляторные батареи не должны находиться вблизи открытого огня и под воздействием прямого солнечного света.

**Внимание:** Не открывайте упаковку аккумуляторных батарей.

**Внимание:** Не разбирайте аккумуляторные батареи.

**Внимание:** Не заряжайте батареи в иных условиях, нежели указано производителем.

**Внимание:** Не используйте иных зарядных устройств, кроме рекомендованных производителем.

**Внимание:** Не делайте короткого замыкания аккумуляторным батареям.

Не ломайте и не модифицируйте упаковку аккумуляторных батарей.

#### **Требования к источнику питания**

Приемник можно подключить к внешнему источнику питания с помощью кабеля с 5-ти штырьковым ODU-разъемом и с SAE-разъемом. Если внешний источник питания имеет только SAE-разъем, то нужен дополнительно кабель типа приемник-SAE. Рекомендуется использовать внешний источник питания, который сертифицирован для использования в США и странах Европейского содружества.

Номинальное напряжение внешнего источника питания может быть в пределах от 10 до 30 В. Внешний источник должен иметь достаточную выходную мощность, чтобы обеспечивать величину постоянного тока не менее 5 A.

**Примечание:** Требования к внешнему источнику питания для других продуктов компании «Джавад Джи Эн Эс Эс» могут достаточно сильно отличаться.

**Внимание:** Чтобы избежать опасности повреждения при подключении, прежде, чем подключить оборудование к источнику питания, убедитесь, что источник питания соответствует местным и национальным требованиям безопасности и соответствует требуемому напряжению оборудования и данным условиям.

**Внимание:** Никогда не чистите включенный в сеть источник питания. Всегда отсоединяйте его от источника переменного тока, прежде чем начать обслуживание или чистку.

Если подаваемое напряжение ниже обозначенного в спецификации приемника, то приемник не будет работать. Если подаваемое напряжение выше обозначенного в спецификации максимально допустимого, то приемник может быть серьезно поврежден, а гарантия прервана.

**Внимание:** Убедитесь, что провода не перекручены, не спутаны между собой и не подвергаются нагрузке.

Не используйте оборудование с поврежденными проводами или штекерами – заменяйте их немедленно. Чтобы снизить риск повреждения оборудования, когда отсоединяете провода от оборудования, тяните за штекер, а не за провод.

**Внимание:** Не используйте источник питания, если он оплавлен, разбит или еще как-либо поврежден. Не разбирайте источник питания.

Прежде чем подсоединять внешний источник питания к приемнику, убедитесь, что его технические характеристики и состояние соответствуют требуемым и описанным выше.

#### **Включение и выключение приемника**

Чтобы включить приемник, нажмите и удерживайте кнопку включения/выключения приемника на верхней панели, пока не загорятся светоиндикаторы. Чтобы выключить приемник, нажмите и удерживайте кнопку включения/выключения не менее одной секунды и не более четырех секунд. Выберите режим выключения на экране. Задержка (более 1 секунды) защищает приемник от случайного отключения.

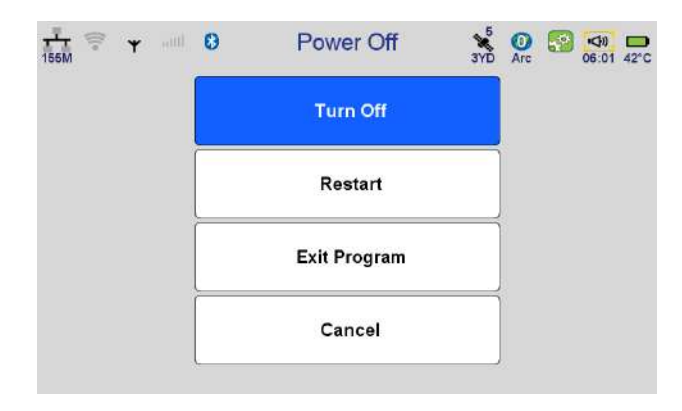

**Рисунок 6. Выключение**

- Выключить выключить приемник.
- Перезагрузка перезагрузить приемник.
- Выйти из программы выйти в Windows CE
- Отмена отменить действие.

## **Начальный экран**

В приемнике ТРИУМФ-ЛС используется приложение J-FIELD. Начало работы в программе начинается через главное меню. Оно состоит из двух экранов, между которыми можно переключаться кнопками "-" и "+" на корпусе, или "<" и ">" на экране.

Первая часть меню состоит из 4-х основных разделов (Collect, Stake, CoGo, Setup) и 6-ти дополнительных.

• Collect. Предназначен для выполнения геодезической съемки;

• Stake. Используется при выносе точек линейных и площадных объектов;

• CoGo (Coordinate Geometry). Представляет собой набор разделов, которые позволяют автоматизировать обработку геодезических данных с помощью математических средствам

• Setup. Содержит перечень необходимых настроек для подготовки устройства к полевым работам;

• Coord. Sys. Каталог систем координат;

• Localize. Локализация, создание пользовательских систем координат;

• Points. Каталог объектов съемки (точки, полигоны, полилинии, траектории);

• Files. Каталог данных (GNSS файлы, аудио, фото, захват экрана);

• Tags & Codes. Настройки кодов и тегов – дополнительных атрибутов;

• Support. Обновление ПО;

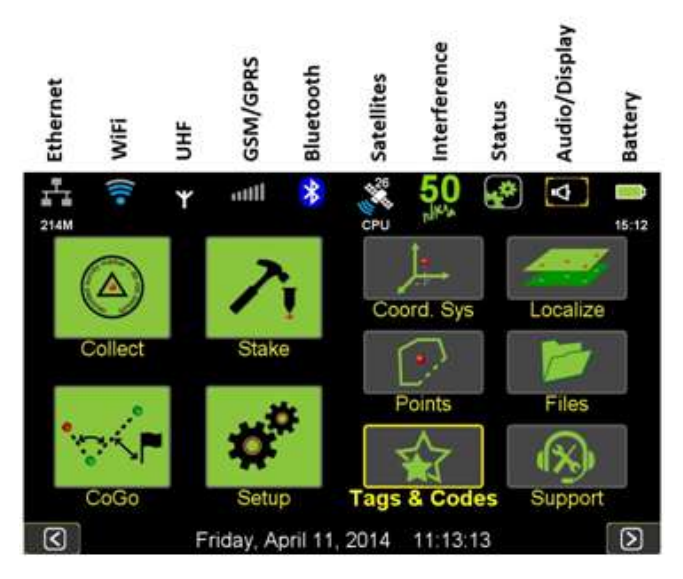

**Рисунок 7. Начальный экран. Первая часть меню**

В верхней части экрана находится дополнительная информационная панель:

• Ethernet – состояние подключения устройства через Ethernet кабель;

• WiFi – состояние подключения устройства через WiFi;

• UHF – состояние радио модема;

• GSM/GPRS – состояние GSM модема и мобильного оператора;

• Bluetooth – статус подключения к другим устройствам через Bluetooth;

• Satellites – информация о сигналах со спутников;

• Interference – сбор данных для спектрального анализатора;

• Status – состояние примененных в устройстве настроек;

• Audio/Display – настройки звука и экрана;

• Battery – состояние уровня заряда аккумулятора.

Вторая часть главного меню состоит из 12-ти дополнительных разделов:

• System. Содержит информацию о программном обеспечении устройства и его железные характеристики, а также набор дополнительных действий и настроек.

• Language. Экран переключения региональных языков.

• Timing. Настройки времени.

• Setup Remote. Позволяет загрузить профиль настроек во внешний приемник.

• Interference. Съемка спектра.

• Camera. Съемка фото через боковую и нижнюю камеры.

• Calendar. Календарь с маркировкой дней, в которые выполнялась съемка.

• Voice Rec. Запись голоса. Работает по принципу диктофона.

- Compass. Экран калибровки компаса.
- Level. Экран калибровки горизонтального и вертикального уровней.

• Calculator. Инженерный калькулятор с тригонометрическими функциями.

• Locks. Экран блокировки функции touchscreen.

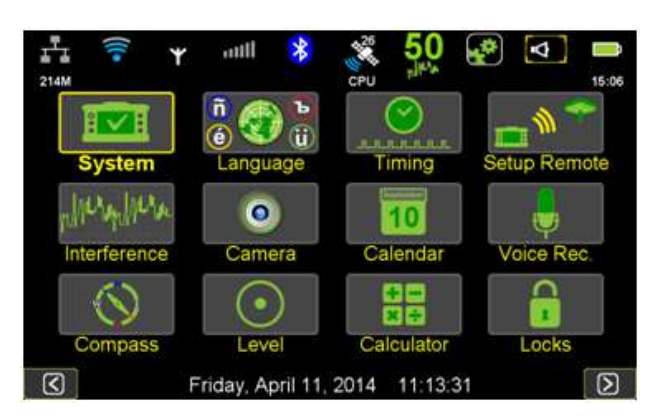

**Рисунок 8. Начальный экран. Вторая часть меню**

## **Предварительные настройки**

#### **Установка microSIM и microSD карт**

ТРИУМФ-ЛС оборудован слотами для двух microSIM-карт, что позволяет при необходимости использовать две разные сотовые сети.

**Примечание:** Прежде чем устанавливать SIM-карты рекомендуется снять защиту ПИН-кодом с помощью сотового телефона.

- Убедитесь, что приемник выключен.
- Откройте крышку слота SIM1 или SIM2.

**Примечание:** Если предполагается использовать только одну SIM-карту, всегда вставляйте ее в слот SIM1.

• Аккуратно вставьте карту контактами вверх в слот до щелчка.

• Крепко закройте крышку слота.

MicroSD карта вставляется в слот microSD аналогичным способом.

#### **Создание проекта**

Создание проекта – одна из главных частей предварительных настроек перед съемкой. Для нового проекта важно задать корректное название, выбрать правильную систему координат и правильно преобразованную подложку карты (если используется). Работа с проектом начинается через экран Collect.

Для создания проекта выбирается вкладка Project в разделе Prepare Collect.

С помощью экрана Project, можно, помимо создания нового проекта, редактировать текущий, открыть другой из списка, либо методом сортировки по дате через экран Calendar.

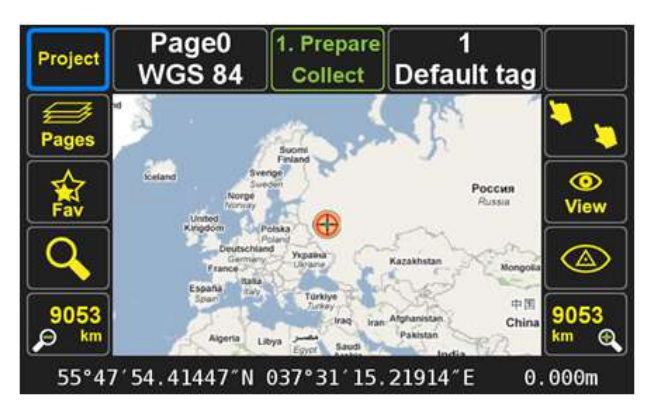

**Рисунок 9. Prepare Collect**

При создании нового проекта открывается экран Project settings. В поле Project Name вводится название проекта. Нажмите на строку, чтобы ввести название. Появится виртуальная клавиатура, с помощью которой осуществляется ввод имени. Для удобства доступна кнопка регионального переключения языка.

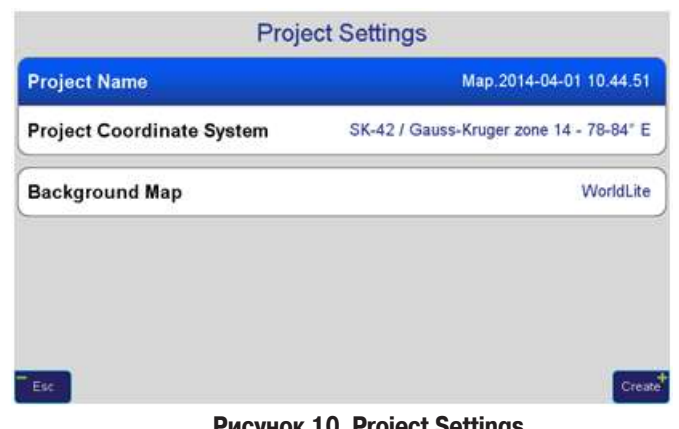

**Рисунок 10.Project Settings**

Project Coordinate System – позволит выбрать систему координат. Для этого предусмотрено несколько способов. Один из самых простых – это выбор уже готовых систем, имеющихся в базе данных программы J-FIELD. Для выбора одной из таких достаточно щелкнуть по полю Project coordinate System, и в открывшемся окне Coordinate Systems Favorites нажать Add.

Экран Coordinate System Catalog предназначен для выбора систем по регионам и материкам. Достаточно выбрать материк (например, Europe), и, по алфавиту в списке, найти нужную страну (например, Russian Federation):

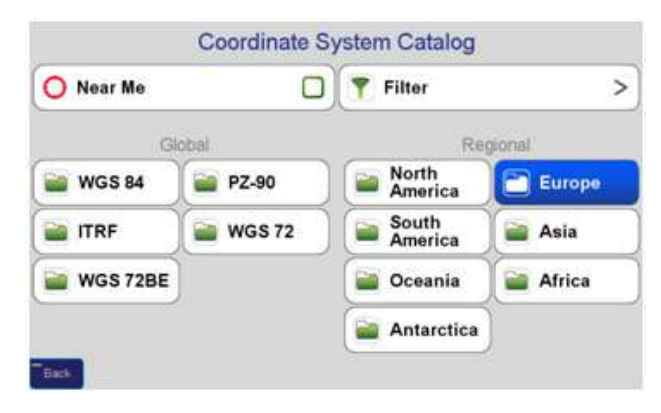

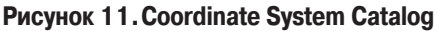

Галочка Near Me позволит быстрее найти необходимую систему координат. Эта функция реагирует на положение приемника, и, в зависимости от того, в каком регионе он находится, выдает список подходящих систем.

Вкладка Filter позволит исключить определенные типы систем координат, если это необходимо. Так, например, можно использовать только геодезические (Geodetic) или локальные (Local).

Другой способ выбора системы координат – это выбор пользовательской, которую можно создать при помощи локализации. Об этом см. подробнее в разделе "Локализация".

#### **Калибровка компаса и уровней**

Калибровка компаса и уровней является подготовительным этапом перед полевыми работами. Калибровка компаса необходима для того, что встроенный в приемник компас правильно показывал направление на север, и помогал ориентироваться в пространстве относительно других сторон света.

Калибровка компаса выполняется в разделе главного меню Compass. Для того, чтобы правильно выполнить калибровку, в экране Calibrating Compass нужно нажать Start, и, в течение 30 секунд, вращать устройство в пространстве. Причем делать это нужно круговыми движениями в руках, и таким образом, чтобы во вращении были задействованы все стороны приемника. Во время калибровки на экране будет отображаться статус завершения.

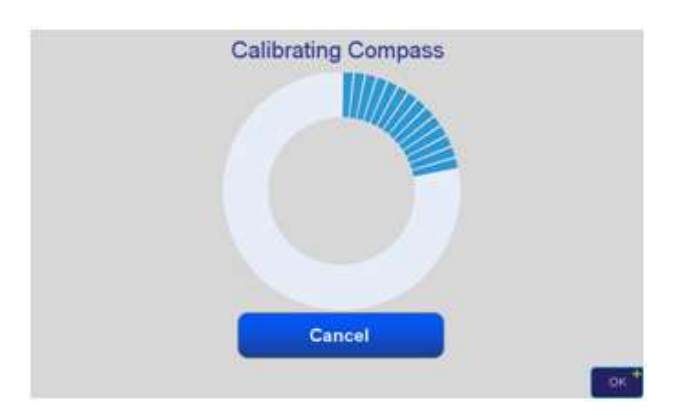

**Рисунок 12.Калибровка компаса**

По завершении на экране появится сообщение о том, что калибровка успешно выполнена. После этого, в экранах Collect или Stake можно проверить результат калибровки. Красная стрелка будет показывать направление на север.

Калибровка уровней выполняется в разделе главного меню Levels. Уровни калибруются в 6-ти положениях приемника. На каждом этапе его необходимо поставить определенной стороной на ровной поверхности в соответствии со схемой на экране. При завершении каждого этапа, на экране будет появляться схема следующего. В результате, на экране появится сообщение о том, что калибровка успешно завершена.

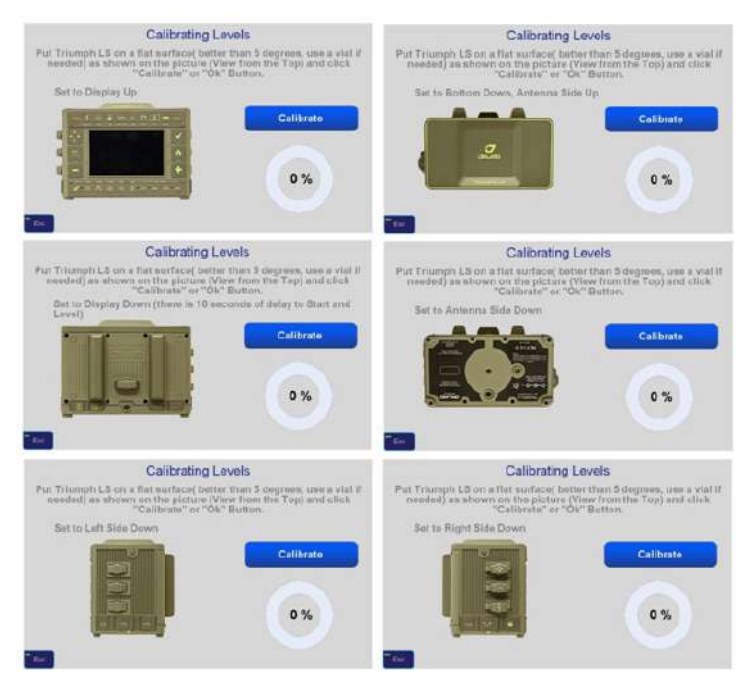

**Рисунок 13.Калибровка уровней**

#### **Настройки антенны**

Еще одним подготовительным этапом перед съемкой является установка параметров антенны приемника и ее высоты. В настройки антенны можно войти через Setup / Advanced. Далее выбрать Antenna.

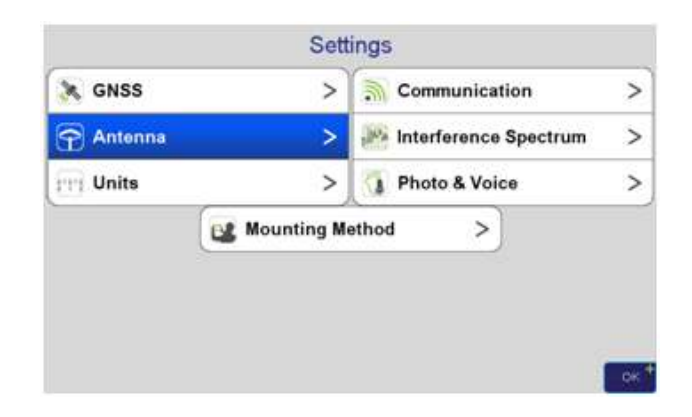

|                                | Antenna          |                        |     |           |                  |
|--------------------------------|------------------|------------------------|-----|-----------|------------------|
| Internal                       |                  | <b>Definitions</b>     |     |           | >                |
| <b>Measured Height</b>         | 1.543 m<br>Slant |                        |     | Vertical  |                  |
| <b>External (if connected)</b> |                  | <b>Unknown Antenna</b> |     | Calibrate |                  |
| <b>Ext.Ant.Cable Type</b>      | <b>RG174/U</b>   | Ext.Ant.Cable Length   |     |           | 0.0 <sub>m</sub> |
| Antenna Type:                  |                  |                        |     |           |                  |
| Int<br>Auto                    |                  |                        | Ext |           |                  |

**Рисунок 14. Settings ▶ Antenna** 

Если используется внутренняя антенна приемника, то настройки экрана Antenna ограничиваются установкой типа высоты и ее величины. В случае, когда используется внешняя антенна, необходимо задать ее тип, а также установить тип кабеля подключения и его длину. Тип внешней антенны выбирается из списка External Antenna. Для того, чтобы его открыть, необходимо нажать External (if connected).

Каталог содержит антенны всех производителей GNSS приемников. Каждая антенна каталога имеет свои параметры, поэтому выбирать нужно тот тип, который соответствует реальной антенне. Помимо стандартных моделей, в External antenna можно добавлять свой тип антенны, если известны ее параметры. Для удобства выбора, модели располагаются в алфавитном порядке. Внизу экрана есть кнопки для перехода между страницами. Чтобы выбрать антенну, необходимо найти ее в списке, выделить и нажать Select.

| <b>JAV GRANT-G3T</b><br><b>NONE</b> |             | Select                      | Edit        | Add | <b>Delete</b> |
|-------------------------------------|-------------|-----------------------------|-------------|-----|---------------|
| JAVRINGANT_DM<br><b>SCIT</b>        | JAVA        | <b>JAV_GYRANT</b>           |             |     | JAVA          |
| <b>JAVTRIANT</b><br><b>NONE</b>     | JAVA        | <b>JAV_RINGANT_G3T JAVC</b> |             |     | JAVA          |
| <b>JAVTRIANT A</b><br><b>NONE</b>   | JAVA        | <b>JAV RINGANT G3T NONE</b> |             |     | <b>JAVA</b>   |
| <b>JAVTRIUMPH LS</b><br><b>NONE</b> | JAVA        | <b>JAV TYRANT</b>           |             |     | JAVA          |
| <b>JAVTRIUMPH VS</b><br><b>NONE</b> | JAVA        | <b>KOLK9 T</b>              | <b>NONE</b> |     | <b>KOLI</b>   |
| <b>JAV AIRANT</b>                   | JAVA        | LEIAR10                     | <b>NONE</b> |     | Leica         |
| JAV GRANT-G3T NONE                  | <b>JAVA</b> | LEIAR20                     | LEIM        |     | Leica         |
| <b>JAV_GRANT-G3T+G JVGR</b>         | <b>JAVA</b> | LEIAR20                     | <b>NONE</b> |     | Leica         |
| JAV GRANT-G3T+G NONE                | <b>JAVA</b> | LEIAR25                     | LEIT        |     | Leica         |

**Рисунок 15.Список антенн**

#### **Настройки Wizard**

Wizard позволяет запустить приемник в качестве базы или ровера для работы в режиме RТК. Все настройки делаются по шагам. Wizard запускается через экран Setup (вкладка Wizard).

Настройка координат базы. После нажатия Wizard необходимо выбрать RTK Base. Переход в следующий или возврат в предыдущий экраны выполняется кнопками Next и Back. Первым делом необходимо установить координаты. Это можно сделать тремя способами: выбрать точку с известными координатами из списка, установить координаты вручную или через авто позицию.

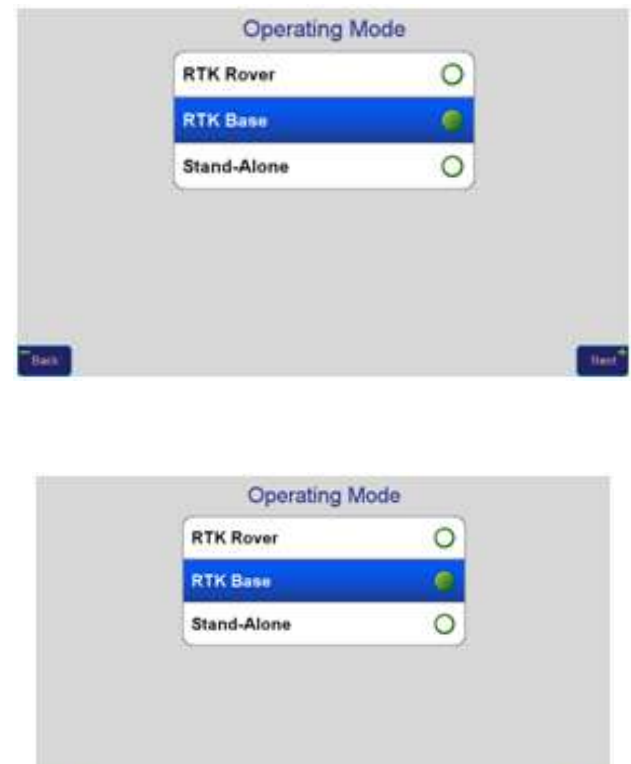

**Рисунок 16.Настройка Базы**

 $\overline{Ban}$ 

Для установки координат базы вручную необходимо выбрать систему координат. В зависимости от выбранной системы изменится размерность. Так, например, если выбрана геоцентрическая (WGS 84), то размерность позиции будет выглядеть в виде BLH, а если прямоугольная (ITRF 2005), то XYZ.

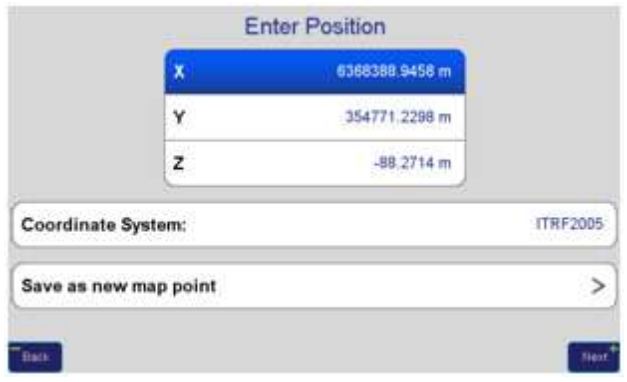

**Рисунок 17.Ввод позиции** 

**Настройки UHF базы.** После установки координат необходимо выбрать канал передачи, по которому база будет передавать поправки на ровер. Для передачи по радиоканалу нужно выбрать UHF. Если используется внешняя радиоантенна, нужно установить параметр Antenna на External.

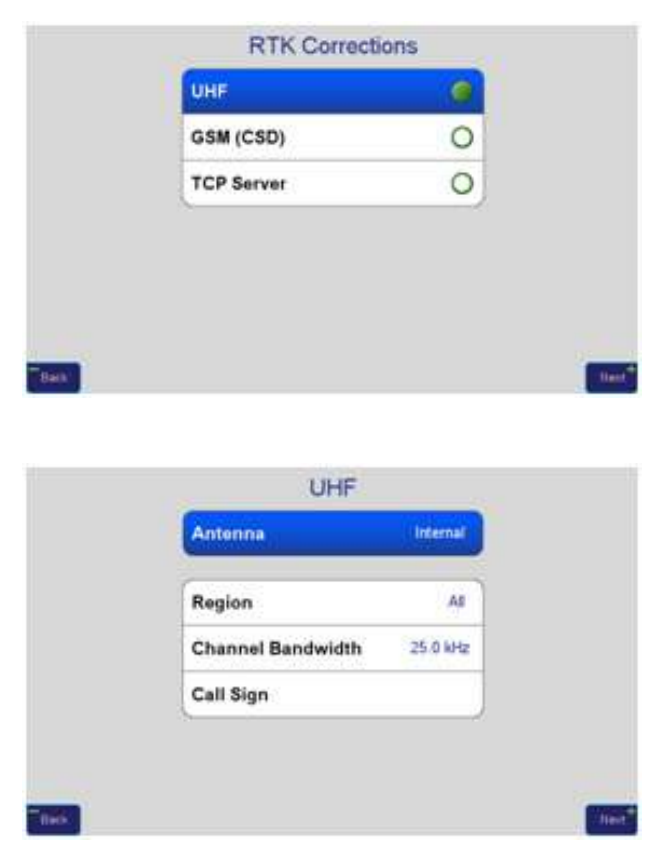

**Рисунок 18.Выбор канала передачи и типа антенны**

 Для связи базы с ровером устанавливаются протокол, частота и мощность передачи.

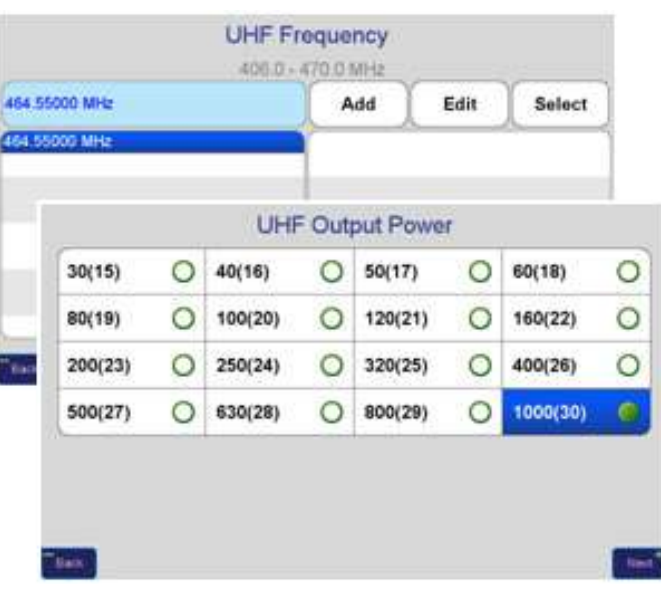

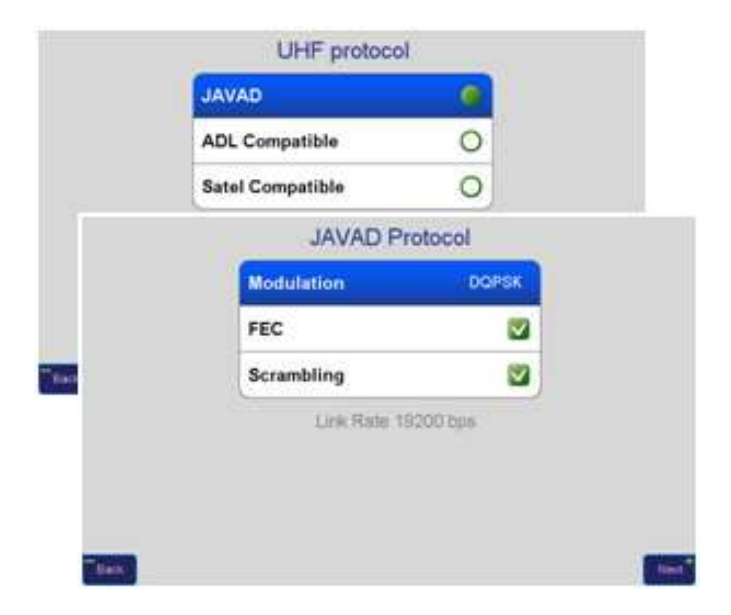

#### **Рисунок 19.Настройки параметров УВЧ**

 После того, как модем приемника настроен, нужно выбрать тип поправок и период их передачи.

|         |         |   |                        |         | <b>Transmit Format</b>   |         |                |            |  |  |
|---------|---------|---|------------------------|---------|--------------------------|---------|----------------|------------|--|--|
|         | $\circ$ |   | RTK - RTCM 2.x.Full    |         |                          |         | RTK - RTCM 3.0 |            |  |  |
|         | $\circ$ |   | RTK - JPS full         |         | O<br>RTK - RTCM 2.x.Corr |         |                |            |  |  |
|         | O       |   |                        | RTK-CMR | О<br>RTK - JPS min       |         |                |            |  |  |
|         |         |   | <b>Transmit Period</b> |         |                          |         |                | <b>RTI</b> |  |  |
| $\circ$ | 4 Sec   | O | 3 Sec                  | O       | 2 Sec                    |         | 1 Sec          |            |  |  |
| $\circ$ | 8 Sec   | O | 7 Sec                  | O       | 6 Sec                    | $\circ$ | 5 Sec          |            |  |  |
| O       | 12 Sec  | О | 11 Sec                 | O       | 10 Sec                   | О       | $9$ Sec        | Ball.      |  |  |
| O       | 30 Sec  | O | 15 Sec                 | O       | 14 Sec                   | O       | 13 Sec         |            |  |  |

**Рисунок 20. Выбор типа формата поправок**

Настройки GSM базы. Другим каналом передачи является GSM модем. Аналогично радио, GSM (CSD) модем выбирается в экране RTK Corrections. После нужно установить PIN, и параметры "Send Time out" и "Receive Time Out".

Настройки UHF/GSM ровера. Все параметры ровера по UHF и GSM выполняются аналогично настройкам базы. Для GSM ровера, в строке Dial Number экрана SIM CARD необходимо ввести номер телефона SIM-карты, установленной на базе.

Настройки точности и запуска съемке на ровере. При выборе режима RTK Rover далее идут установки точности РТК решения, и параметры запуска и остановки режима съемки.

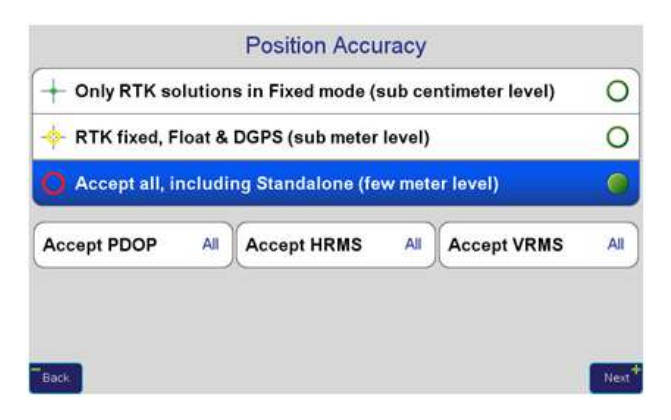

**Рисунок 21.Установки точности RTK решений**

В настройках точности решения RTK обычно выбирается, с каким типом решения использовать эпохи. При Accept all приемник использует все эпохи с любым решением. Для Only Fixed RTK и Fixed, float, DGPS соответствующие.

When To Start и When To Stop отвечают за то,

каким образом будут осуществляться запуск и завершение съемки. Стандартно можно использовать через кнопки, а можно через функцию Tilt and Lift, которая запускает или останавливает съемку при наклоне.

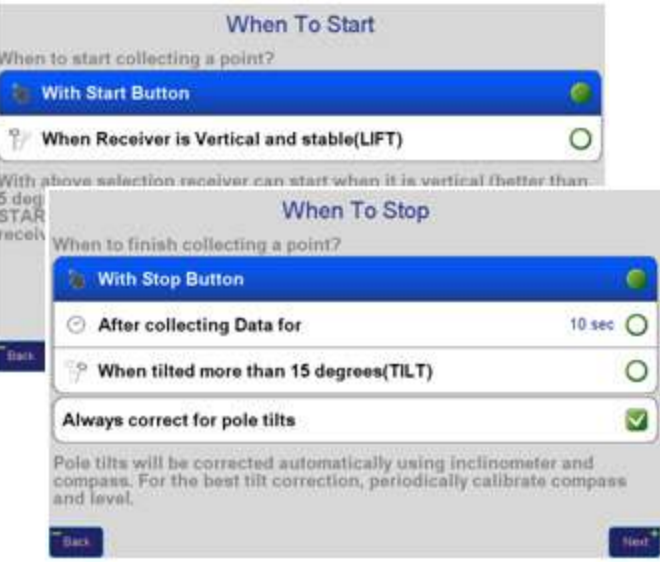

**Рисунок 22. Настройки начала и конца съемки**

#### **Настройки тегов и кодов**

Коды и теги используют в качестве атрибутов и описаний объектов съемки. Коды присваивают точечным, а теги – линейным и площадным. При создании нового кода задаются название, условное обозначение, категория, ID и описание. При создании нового тега ему присваивается код, название, описание и шаблон. Настройки кодов и тегов можно открыть через главное меню, экран Favorites

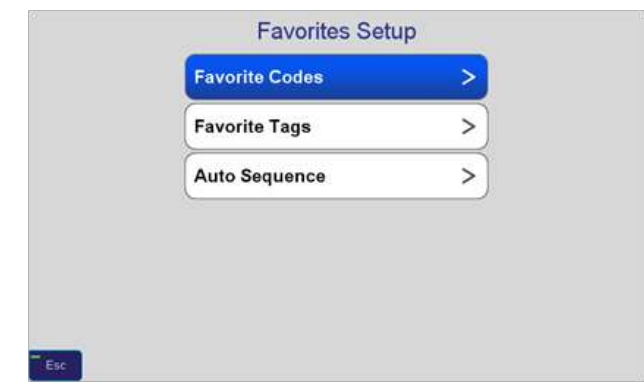

**Рисунок 23. Настройки кодов и тегов**

• Favorite Codes. Содержит список кодов и категорий.

• Favorite Tags. Содержит список тегов.

• Auto Sequence. Функция, которая автоматически последовательно присваивает теги объектам во время съемки.

Для создания кода, в экране Favorites Codes нужно нажать Create, после чего появится экран с настройками атрибутов кода .

| Code               |  | Symbol          | □ |
|--------------------|--|-----------------|---|
| ID                 |  | Category        |   |
| <b>Description</b> |  |                 |   |
| <empty></empty>    |  | <empty></empty> |   |
| <empty></empty>    |  | <empty></empty> |   |
| <empty></empty>    |  | <empty></empty> |   |
| <empty></empty>    |  | <empty></empty> |   |
| <empty></empty>    |  | <empty></empty> |   |

**Рисунок 24. Создание кода**

Для создания тега, в экране Favorite Tags нужно нажать Create, после чего появится экран с настройками атрибутов тега (Рис. 25). Для тега, помимо присвоения кода, нужно задать имя, название шаблона и описание.

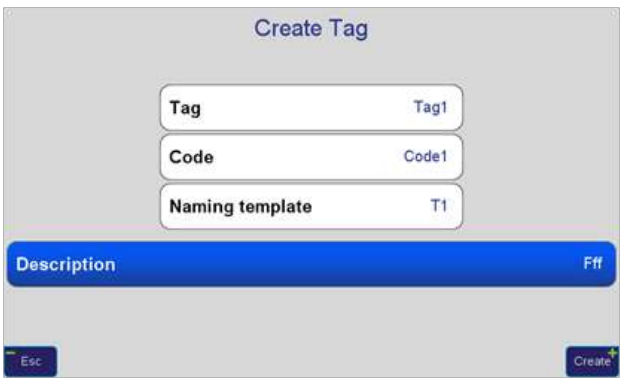

**Рисунок 25. Создание тега**

Для того чтобы функция Auto Sequence автоматически задавала теги объектам съемки, необходимо задать шаблон. После создания нескольких тегов, в шаблоне их нужно вставить в пустые ячейки (Рис. 26). Именно в таком порядке теги будут присваиваться к объектам.

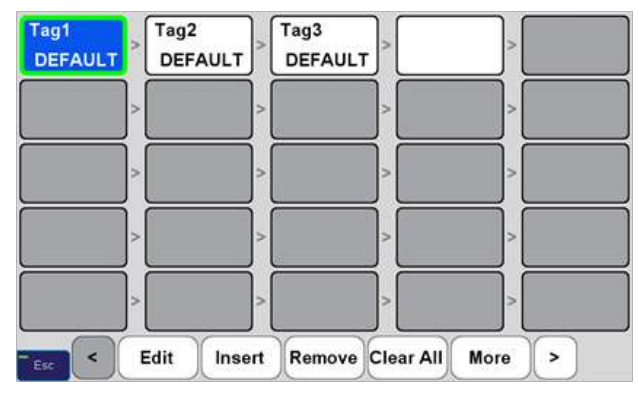

**Рисунок 26. Вставка тегов** 

#### **Профиль настроек**

Все настройки приемника, которые выполнялись через полевую программу J-FIELD, можно сохранять в отдельный профиль. Загрузка профиля позволит экономить время, чтобы не настраивать приемник каждый раз заново. Для того, чтобы сохранить его, в экране Setup выбрать Save As и задать имя. Теперь профиль появится в списке.

Чтобы его загрузить, в экране Setup выбрать Recall, найти нужный и нажать Recall (Рис. 27).

|                                       | <b>Recall Setup</b> |
|---------------------------------------|---------------------|
| <b>NtripCd</b>                        | Recall              |
| <b>Factory settings</b><br><b>Rcv</b> |                     |
| <b>RRTN</b>                           |                     |
| RUHF448RTCM3                          |                     |
| <b>Stand-Alone</b>                    |                     |
| NtripCd                               |                     |
| Uhf                                   |                     |
| <b>Ntrip</b>                          |                     |
|                                       |                     |
|                                       |                     |

**Рисунок 27. Список профилей**

## **Системы координат**

#### **Выбор системы координат и системы высот**

Приложение J-FIELD содержит около 3000 различных систем координат. Перед тем, как выбирать систему из списка, необходимо задать ей систему высот и выбрать геоид. О том, как выбирать систему координат из каталога приводилось ранее ("Создание проекта").

Выбрать нужную систему высот и геоид мож-

но через экран преобразования систему координат (Рис. 28). Для перехода к нему выбрать Coord. Sys в главном меню, нажать Add, и найти систему координат соответствующего региона.

| Height System: Ellipsoidal height |         |
|-----------------------------------|---------|
| Geoid:<br>q                       |         |
| <b>Current Epoch:</b>             | 2014.25 |
| Transformation:                   |         |
| Adjust Grid-to-Ground & Rename    |         |

**Рисунок 28. Выбор системы эпох**

При нажатии Height System появляется список систем высот (Рис. 29). Название текущей отображается в той же строке. Чтобы присвоить систему высот системе координат, нужно выбрать из списка соответствующую и нажать Apply.

| <b>1 CGVD2013</b>              |                             |
|--------------------------------|-----------------------------|
| Auckland                       | <b>1 Bluff</b>              |
| <b>↑ Ellipsoidal height</b>    | <b>1 Brazil MAPGEO 2010</b> |
| <b>4 AHD (Australia)</b>       | <b>▲ CGVD2013</b>           |
| + AHD (Tasmania)               | CGVD28 (Canada)             |
| <b>↑ American Samoa ASVD02</b> | <b>4</b> Cascais            |
| <b>1</b> Antalya               | t Chatham Island            |
| <b>1</b> Baltic                | <b>t</b> Constanta          |
| <b>1 Bandar Abbas</b>          | <b>1 DHHN85</b>             |
| <b>↑ Belfast</b>               | <b>1</b> DHHN92             |
| <b>1 Black Sea 1975</b>        | DVR90<br>÷.                 |

**Рисунок 29. Система высот**

Следующим шагом выбирается геоид. Аналогично, как и система высот, геоид выбирается из списка после нажатия Geoid (Рис. 30).

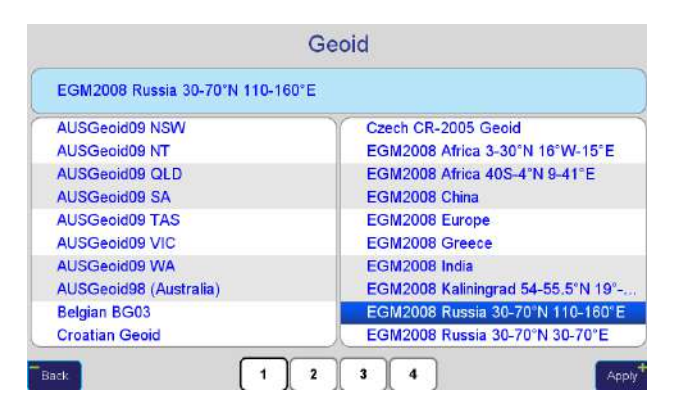

**Рисунок 30. Выбор геоида**

После выбора модели геоида, система высот устанавливается автоматически. Аналогично при обратном порядке, когда первой выбирается система высот.

Если для системы координат ограничиться только установкой системы высот, необходимо выполнить преобразование (Transformation). В экране Transformation (Рис. 31) выбрать один из вариантов преобразования (если их несколько). После преобразования нажать Add, чтобы система координат появилась в списке.

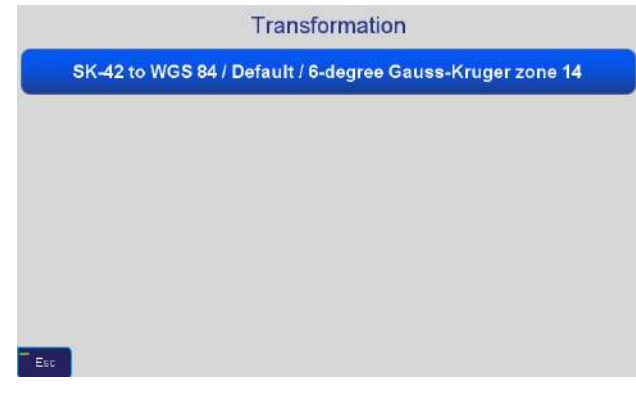

**Рисунок 31.Преобразование**

#### **Системы координат и страницы (pages)**

Каждый проект программы J-FIELD может работать с различными слоями (Pages). Каждому из таких слоев можно присвоить любую систему координат. Всего их 10, начиная порядковым номером 0 и заканчивая 9. Слои необходимы для разделения точечных, линейных и площадных объектов, а также при преобразованиях (локализации) координат из одной системы в другую. Экран Pages (рис. 29) расположен в разделе Collect (Collect / Prepare Collect).

| <b>WGS84</b>    |   | Edit | $\triangledown$      | Page5 |        | Edit |                          |
|-----------------|---|------|----------------------|-------|--------|------|--------------------------|
| <b>ITRF2005</b> |   | Edit | $\blacktriangledown$ | Page6 | $\cup$ | Edit | $\overline{\vee}$        |
| <b>SK-42</b>    | O | Edit | $\blacktriangledown$ | Page7 | Ő      | Edit | $\blacktriangledown$     |
| Page3           |   | Edit | $\overline{\vee}$    | Page8 | C      | Edit | $\overline{\bm{\nabla}}$ |
| Page4           | Ő | Edit | ∇                    | Page9 |        | Edit | $\overline{\vee}$        |

**Рисунок 32. Pages**

Курсор напротив названия слоя отображает актив-

ный в данный момент слой. Все названия, по умолчанию, имеют маркировку Page (Page0…..Page90), но можно задать и другое имя. Экран с настройками слоя открывается после нажатия кнопки Edit (Рис. 33). Как вариант, названия можно давать исходя из используемой внутри слоя системы координат.

| <b>Edit Page</b>       |                 |
|------------------------|-----------------|
| Page Name              | <b>ITRF2005</b> |
| Page coordinate system | <b>ITRF2005</b> |
| Color                  | Blue            |
|                        |                 |
| Cancel                 | OK              |

**Рисунок 33. Редактирование параметров слоя**

Система координат (Page coordinate system) выбирается из списка, аналогично, как и для проекта.

Функция Color (Рис. 34) задает индивидуальный цвет, в котором будут отображаться объекты съемки определенного слоя.

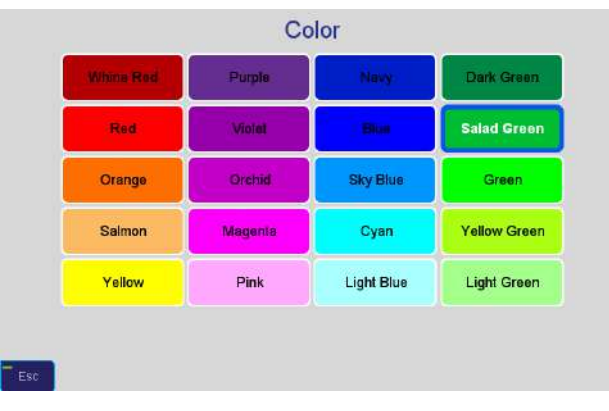

**Рисунок 34. Выбор цвета слоя**

#### **Локализация**

Иногда нет никакой информации о системе координат, кроме значений координат пунктов. Такие системы называются местными и широко распространены в съемочной практике. В таком случае на помощь приходит локализация. При локализации пункты с известными локальными координатами измеряются при помощи GPS и программа вычисляет параметры перехода между WGS84 и местной системой координат, а именно:

- два параметра сдвига координат;

- угол разворота осей систем координат;

- изменение масштаба;
- разница высот;

- два угла наклона между отсчетными и высотными поверхностями.

Это параметры планового и высотного преобразований (4+3). Когда координаты точек не известны, то локализация выполняется по этим параметрам.

#### **Преобразования по точкам**

Для преобразования системы координат по точкам, необходимо знать два набора координат в разных системах.

На Рис. 35 изображен пример. Слева точки в местной системе координат. Для нее, из списка систем, выбирается Unknown, так как неизвестны ее параметры. Справа располагаются те же самые точки, но уже в другой системе. В данном случае, в системе Москвы и Московской области, MGGT-1 / Moscow Region. Для того, чтобы стали известны параметры перехода из MGGT-1 в местную систему координат, необходимо выполнить локализацию по этим точкам. В левую колонку точки добавляются с помощью кнопки Add. Координаты каждой можно вводить в этом экране. Для того, чтобы добавить точку в правую колонку, необходимо заранее подготовить каталог точек в режиме Draw через экран Collect.

| Design                        |         | Unknown |                    |                     | Surveyed               |
|-------------------------------|---------|---------|--------------------|---------------------|------------------------|
| CS:                           | Unknown |         | CS:                |                     | MGGT-1 / Moscow Region |
| Add<br>₩<br>Edit<br>$\bullet$ | Del     |         | Add<br>-12         | Edit<br>$\bullet$   | Del                    |
| Design Points                 | AN.mm   |         | <b>AE mm AU mm</b> |                     | Surveyed Points        |
| GC <sub>D1</sub>              | Lg      | $-37$   | $-7$               | Bo M1               |                        |
| 配D2                           | 11      | 11      | 4                  | BD <sub>M2</sub>    |                        |
| BD <sub>D3</sub>              | 8       | 10      | $\overline{4}$     | BC M3               |                        |
| BD <sub>D4</sub>              | $-5$    | 6       | $-1$               | <b>BC M4</b>        |                        |
| D5                            | $-6$    | 9       | $-1$               | $\triangleright$ M5 |                        |
| D <sub>6</sub>                |         |         |                    | M <sub>6</sub>      |                        |

**Рисунок 35. Пример преобразования по точкам**

Далее выбирается каждая точка в паре, и, с помощью кнопки Manual, появляются невязки преобразования в таблице. После преобразования всех пар таблица заполняется. По результатам, в таблице, можно оценить с какой точностью были получены параметры перехода по всем координатам. Параметры преобразования можно посмотреть, нажав на кнопку Localize (Рис. 36). Перед тем, как сохранить новую систему координат, можно редактировать параметры, а также изменить имя систе-

мы. После локализации новая система координат появится в списке.

| <b>Local System name</b> |                     |                         | Local1                  |
|--------------------------|---------------------|-------------------------|-------------------------|
| North Origin             | 20.5 m              | <b>East Origin</b>      | $-113.1667$ m           |
| <b>North Offset</b>      | 1233.9952 m         | <b>East Offset</b>      | 4471.0384 m             |
| Rotation                 | $-33^{\circ}58'53"$ | <b>Scale Difference</b> | 422.083747 ppm          |
| North Inclination        | 15.02356            | <b>East Inclination</b> | 16.23756                |
| <b>Vertical Offset</b>   | 999.9999 m          | HRMS35.3699 m           | <b>VRMS</b><br>0.0142 m |

**Рисунок 36. Сохранение параметров локализации**

#### **Преобразование по параметрам**

При таком преобразовании системы координат достаточно параметры локализации ввести в специальные поля. Нужно выбрать систему координат, для которой будут выполняться преобразования по параметрам.

На Рис. 37представлен пример ввода параметров перехода из Unknown системы в систему MGGT-1. Для того, чтобы ввести параметры, в главном меню выбрать Localize и нажать Setup. В Setup Localization Parameters активировать те параметры перехода, которые необходимо изменить. Сохранения системы координат выполняется абсолютно также, нажатием кнопки Localize.

| North Origin                | 0.0 <sub>m</sub>   | <b>East Origin</b>              | $-200.0 m$       |
|-----------------------------|--------------------|---------------------------------|------------------|
| North Offset                | 1234.0122 m        | <b>East Offset</b>              | 4320.9902 m      |
| <b>Rotation</b>             | $-34^{\circ}0'0''$ | Scale Difference 122.406833 ppm |                  |
| <b>North Inclination</b>    | 15.02111"          | <b>East Inclination</b>         | 16.22947         |
| <b>Vertical Offset</b>      | 999.9855 m         |                                 |                  |
| <b>Horizontal Threshold</b> | 0.1 <sub>m</sub>   | <b>Vertical Threshold</b>       | 0.1 <sub>m</sub> |

**Рисунок 37. Пример преобразования по параметрам**

#### **Создание пользовательской СК**

Для создания пользовательской системы координат, необходимо воспользоваться бесплатной программой Justin Link. Ее можно загрузить с сайта www.javad.com. Программа предназначена для обмена данными с приемником ТРИУМФ-ЛС, подключенным к ПК с помощью USB кабеля. В Justin Link имеется функция "Редактор координатных систем", с помощью которой можно завести пользовательскую систему координат и экспортировать ее в приемник.

Запуск редактора систем координат осуществляется с рабочей панели программы (Рис. 38).

| Инструменты Программ Окна Справка<br>Проект Карта<br>Вид |                              |
|----------------------------------------------------------|------------------------------|
| 2 日の早し<br>$G \blacksquare$                               |                              |
| - New Project                                            | Редактор координатных систем |
|                                                          |                              |
|                                                          |                              |
|                                                          |                              |
|                                                          |                              |
|                                                          |                              |

**Рисунок 38. Запуск редктора координатных систем**

Чтобы завести пользовательскую СК, в открывшемся редакторе выбрать вкладку Локальная и нажать Новая (Рис. 39).

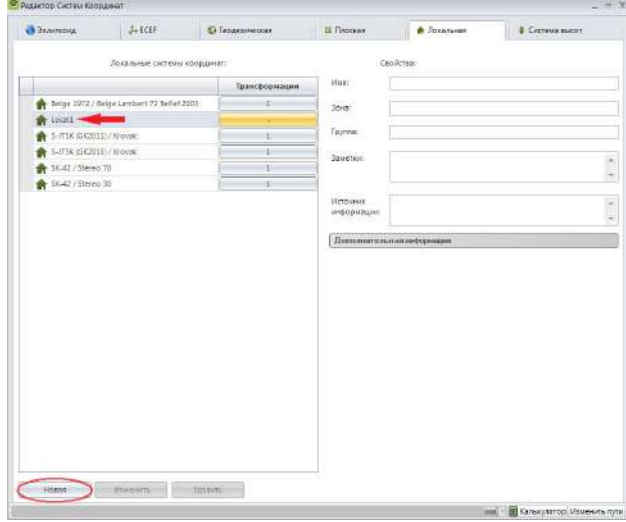

**Рисунок 39. Ввод новой пользовательской системы координат**

В открывшемся окне Новая локальная система введите имя, выберите группу и нажмите Ок. После этого новая система координат появится в списке Локальные системы координат (Рис. 39). Далее нажмите на кнопку в столбце "трансформация". В появившемся окне (Рис. 40) нажмите Новая, чтобы открыть экран Новая трансформация.

| Систена координат |                       |                                  |
|-------------------|-----------------------|----------------------------------|
| How: Locall       | Зоня:                 | <b>Toyman Global</b><br>Sauerson |
|                   | Список трансформаций: | Трансформация                    |
|                   |                       | <b>Vaile</b>                     |
|                   |                       | Искодная:                        |
|                   |                       | Целевая:                         |
|                   |                       | Трансформация:                   |
|                   |                       | <b>Bayerion</b>                  |
|                   |                       | Придостивным<br><b>Thermore</b>  |

**Рисунок 40. Трансформация**

В новой трансформации необходимо задать ее имя, исходную систему (пользовательская) и целевую. Для того чтобы ввести параметры плановой и высотной локализации, нажать Параметры (Рис. 41)

| Система координат                           |                                                                                                    |      |                                  |                   |                                 |               |
|---------------------------------------------|----------------------------------------------------------------------------------------------------|------|----------------------------------|-------------------|---------------------------------|---------------|
| Locati.<br>inum.                            |                                                                                                    | зоня | Coverer Global<br><b>SERVICE</b> |                   | <b>Javence</b>                  |               |
| Трансформация                               |                                                                                                    |      |                                  |                   |                                 |               |
| <b>ITHR</b>                                 |                                                                                                    |      |                                  | <b>Javenue</b>    |                                 |               |
| Исходная системах                           | A LOCAL                                                                                                    |      | ¥.                               | Трансформации     | Плановая и высотная локализация |               |
| <b>POLYARY ENTIRE</b><br>Lieneaux correnar: | 1001011-0101203-02030111001020202<br>III Abidisn 1967 / TM 5 NW<br>an forthclub a factor of the property for spokes and the company |      |                                  | • Предпочительная |                                 | Дотолнительно |

**Рисунок 41.Параметры**

Далее вводятся параметры перехода (Рис. 42).

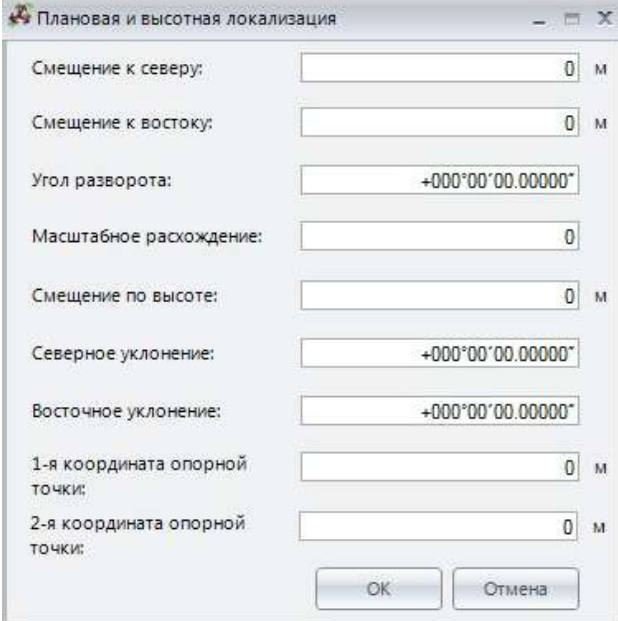

**Рисунок 42. Параметры перехода**

Теперь пользовательскую систему координат нужно добавить в "Избранное" чтобы экспортировать в приемник. На главной панели Justin Link открыть Параметры (Рис. 43).

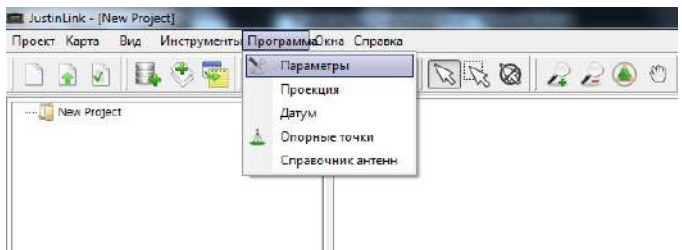

**Рисунок 43. Подготовка к экспорту в приемник**

В окне Параметры выбрать группу систем, к которой была присвоена пользовательская, а затем нажать кнопку Добавить в избранное (Рис. 44).

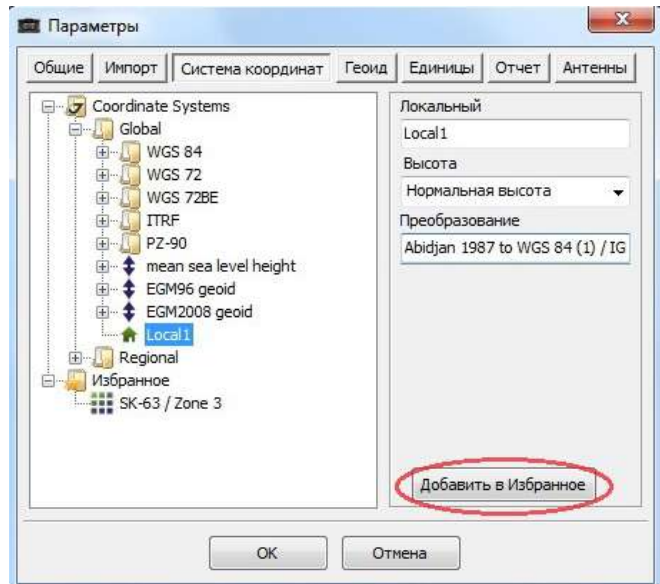

**Рисунок 44. Добавить в избранное**

После того, как система координат появится в папке Избранное, можно щелкнуть по ней правой кнопкой мыши, выбрать команду Экспорт и выбрать директорию, в которую сохранится пользовательская СК в формате JCS.

## **Съемка**

#### **Установка на вешке и штативе, измерение высоты антенны**

Для того, чтобы закрепить приемник ТРИУМФ-ЛС на геодезическом штативе или вешке, используется специальный переходник, который крепится к нижней части корпуса (Рис. 45).

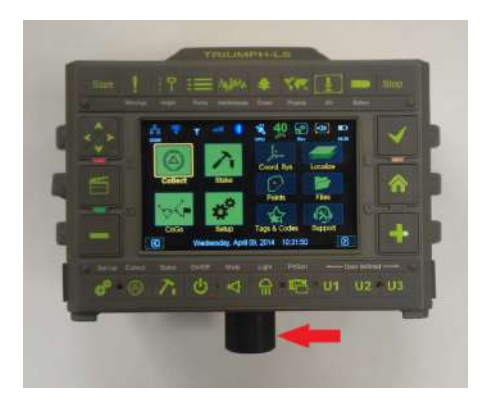

**Рисунок 45. Переходник**

Резьба для переходника располагается строго по центру, рядом с нижней камерой и фонариком (Рис. 46. Для установки, круговыми движениями по часовой стрелке, закрутить его до упора.

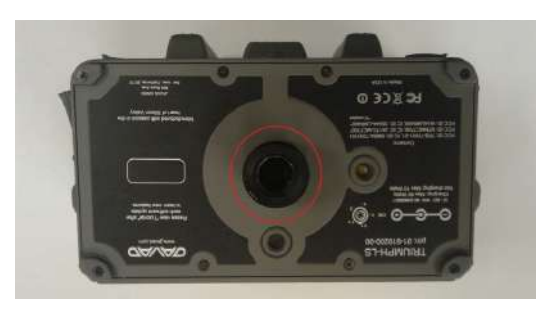

**Рисунок 46. Установка переходника**

Таким образом, приемник ТРИУМФ-ЛС можно устанавливать на геодезические штативы или вешки со стандартным разъемом.

Перед съемкой у приемника ТРИУМФ-ЛС измеряется высота. Высоты делятся на два типа: наклонная и вертикальная. Способы их измерений представлены на Рис. 47.

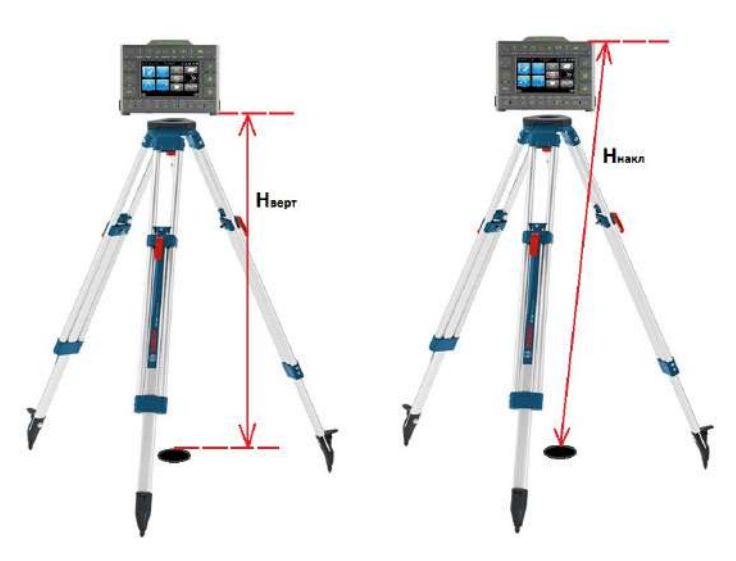

**Рисунок 47. Способы измерения высоты антенны**

#### **Подготовка к съемке**

Подготовка и сам процесс съемки выполняется в разделе Collect главного меню. Раздел Collect делится на 3 экрана:

- Prepare экран для подготовки к съемке. Создание нового проекта, выбор системы координат, тегов, кодов
- Review экран для просмотра результатов измерений. Создание контрольных и выносных точек, просмотр результатов измерений
- Collect экран для съемки. Съемка, позиция, спутники, режим RТК.

Кнопки и функции экрана Prepare Collect представлены на Рис. 48.

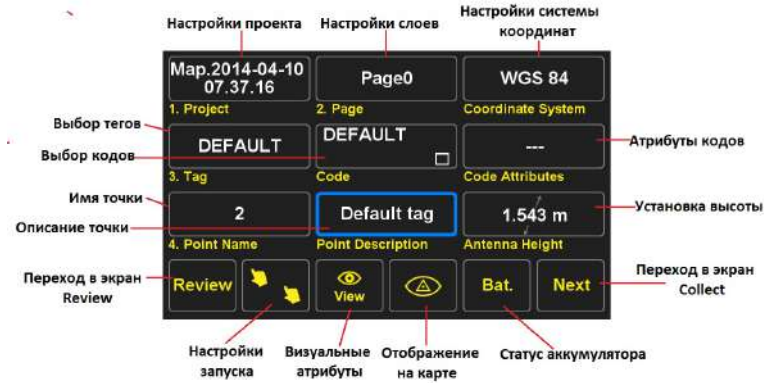

**Рисунок 48. Кнопки и функции экрана Prepare Collect**

Кнопки и функции экрана Review представлены на Рис. 49.

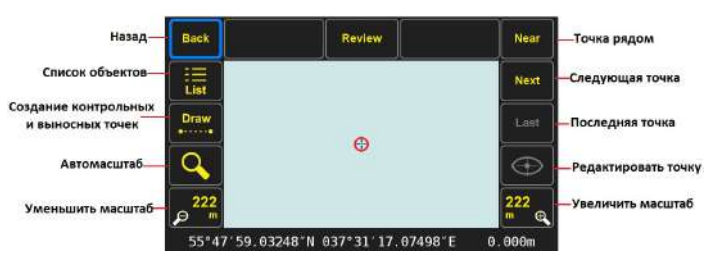

**Рисунок 49. Кнопки и функции экрана Review**

Экран Collect состоит из двух частей. Кнопки и функции внешней части экрана Collect представлены на Рис. 50.

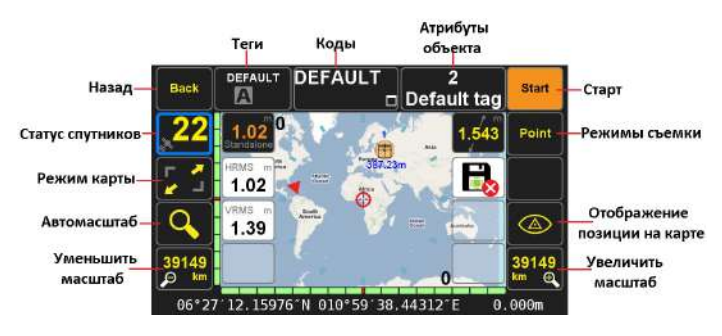

**Рисунок 50. Кнопки и функции внешней части экрана Collect**

Кнопки и функции внутренней части экрана Collect представлены на Рис. 51.

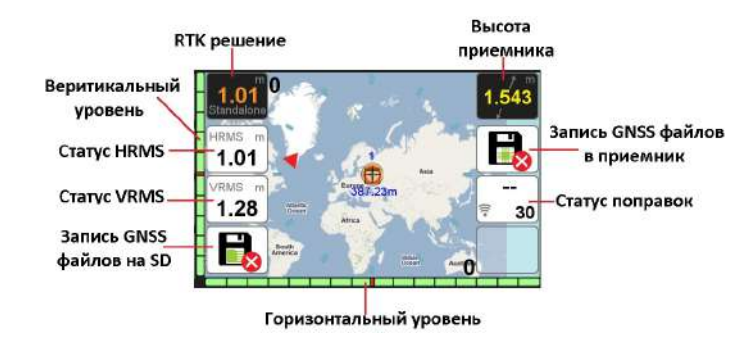

**Рисунок 51.Кнопки и функции внутренней части экрана Collect**

Если запись ГНСС файлов осуществляется на SD карту или в приемник, то статус будет выглядеть следующим образом:

 $REC - 3$ апись на SD карту

**EXEC - Запись в память приемника** 

В разделе "Photo & Voice" (Рис. 52) можно задать параметры записи звуков при съемке каждой точки и снимков с передней и нижней камер устройства. Вход в этот экран осуществляется через Setup / Advanced / Photo & Voice. Эти данные могут сыграть вспомогательную роль при изучении объектов съемки.

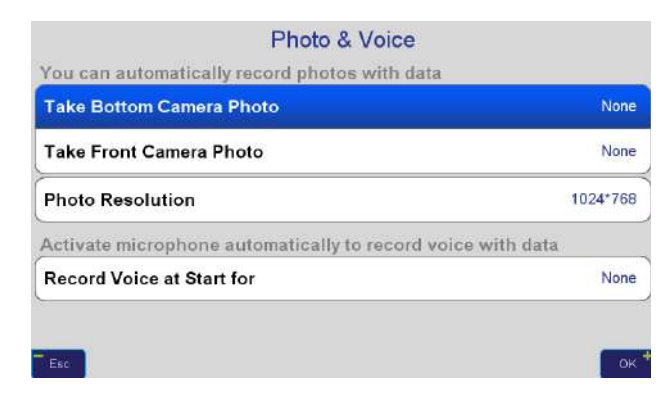

**Рисунок 52. Запись звуков и фотосъемка**

#### **Режимы съемки**

Переход к выбору режимов съемки осуществляется через экран Collect. В программе J-FIELD доступно 4 режима:

- Съемка точек
- Съемка полилиний и полигонов
- Съемка дуги
- Съемка траектории

Каждый из этих режимов имеет свои настройки.

Съемка точек содержит два режима съемки (Рис. 53):

• Стандартная съемка на геодезическом пункте

• Съемка через режим Offset, с использованием некоторых задач координатной геометрии (CoGo), либо в режиме фотограмметрии с использованием камеры. Для перехода в этот режим, выбрать "By Offset" и нажать Ok.

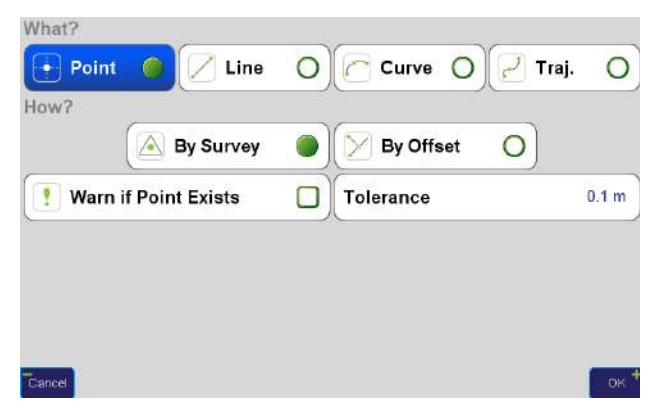

**Рисунок 53. Параметры съемки точек**

Съемка полилиний и полигонов содержит два режима съемки (Рис. 54):

• Съемка полилинии с расчетом ее длины. Для этого снять несколько точек и, по окончании, выбрать функцию "End Segment".

• Съемка замкнутого полигона с расчетом его

площади и периметра. Аналогично, снять несколько точек и, по окончании, выбрать функцию "Last Point to First".

| How?<br>By "Find"<br>By Offset<br>By Survey      |                  |
|--------------------------------------------------|------------------|
| "Find" Tolerance<br><b>Warn if Point Exists</b>  | 0.1 <sub>m</sub> |
| <b>Special Functions</b>                         |                  |
| <b>End Segment</b><br><b>Last Point to First</b> |                  |

**Рисунок 54. Параметры съемки полилиний и полигонов**

Съемка дуги выполняется аналогично съемке полилинии и полигона. Содержит два режима съемки (Рис. 55):

• Съемка дуги с расчетом ее длины. Для этого снять несколько точек и, по окончании, выбрать функцию "End Segment".

• Съемка окружности или сегмента окружности с расчетом ее (его) периметра и площади. Снять несколько точек и, по окончании, выбрать функцию "Last Point to First".

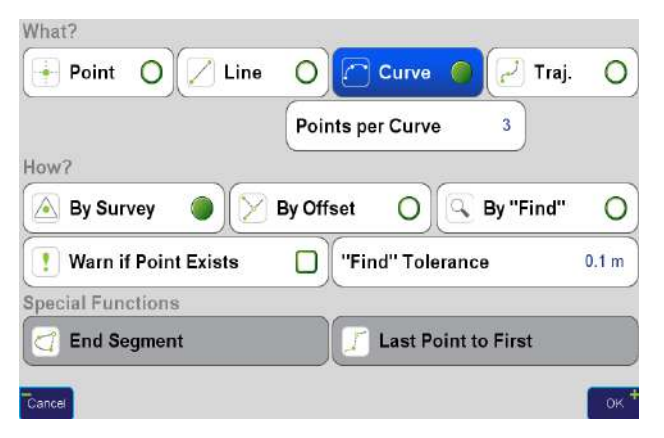

**Рисунок 55. Параметры съемки дуги**

Съемка траектории позволяет снимать траекторию движения приемника. При съемке отображает скорость движения, а также длину пройденного пути. Позволяет устанавливать дополнительные параметры съемки, такие как, параметр пройденного расстояния, прошедшего времени, а также частоту сгущения точек на траектории при поворотах (Рис. 56).

| What?                                         |                                                                   |      |
|-----------------------------------------------|-------------------------------------------------------------------|------|
| Line<br>Point                                 | <b>Curve</b><br>Traj.<br>$\bigcirc$ $\bigcirc$                    |      |
| 10.0 <sub>sec</sub><br><b>Elapsed Time</b>    | <b>Horizontal Off-Line</b><br>0.05 <sub>m</sub>                   |      |
| 10.0 <sub>m</sub><br><b>Traveled Distance</b> | 0.05 m<br><b>Vertical Off-Line</b>                                |      |
|                                               | Except if traveled distance since last record is less than 0.05 m |      |
| <b>Connect points with Lines</b>              | <b>Record Sound</b>                                               | None |

**Рисунок 56. Параметры съемки траектории**

#### **Съемка точек**

Съемка точки осуществляется при нажатии кнопки "Start" в экране Collect. После этого, в центре экрана начнет отображаться счетчик принятых эпох, а также показатели HRMS и VRMS (Рис. 57)

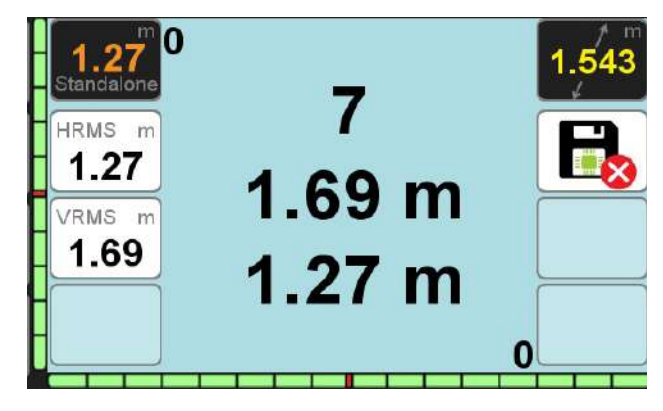

**Рисунок 57. Экран съемки точки**

Завершение съемки происходит после нажатия кнопки "Stop". После этого, внизу экрана появятся две кнопки, с помощью которых можно принять или отклонить полученные результаты съемки (Рис. 58):

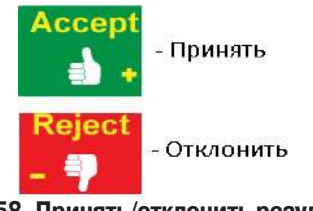

**Рисунок 58. Принять/отклонить результаты съемки**

Результаты съемки можно проверить в списке объектов (Рис. 59). При выборе точки и нажатии кнопки "Info" можно проверить атрибуты и полученные координаты.

| Stake O Polyline O Traject. O<br>Point                        | Info          | Filter        |  |
|---------------------------------------------------------------|---------------|---------------|--|
| 1, DEFAULT<br>, DEFAULT<br>6187216.410m 7407352.518m 360.642m | <b>To Map</b> | <b>Delete</b> |  |
| 2                                                             |               |               |  |
| 3                                                             |               |               |  |
| $\frac{4}{5}$                                                 |               |               |  |
|                                                               |               |               |  |
|                                                               |               |               |  |
| Esc                                                           |               | To Map        |  |

**Рисунок 59. Список объектов**

Результаты съемки можно проверить и на карте (Рис. 60):

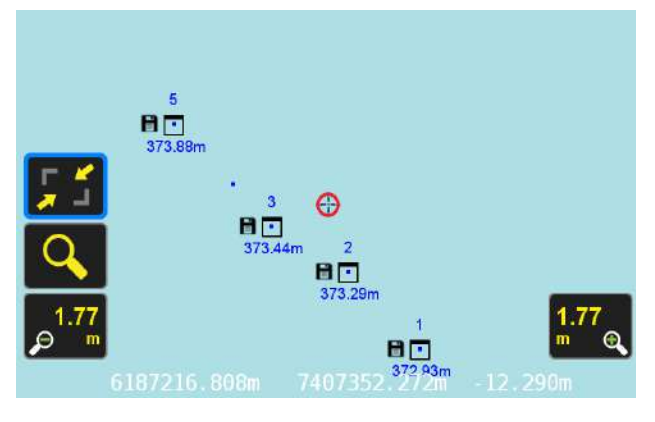

**Рисунок 60. Результаты съемки на карте**

#### **Съемка полигонов и полилиний**

Перед съемкой необходимо ввести имя полигона или полилинии, а также номер первой точки. При съемке каждой точки стоит обратить внимание, что номера полилиний также переключаются на последующие по порядку номера. Для завершения съемки полилинии нажать "End Segment". В результате, на карте должна отображаться длина (Рис. 61)

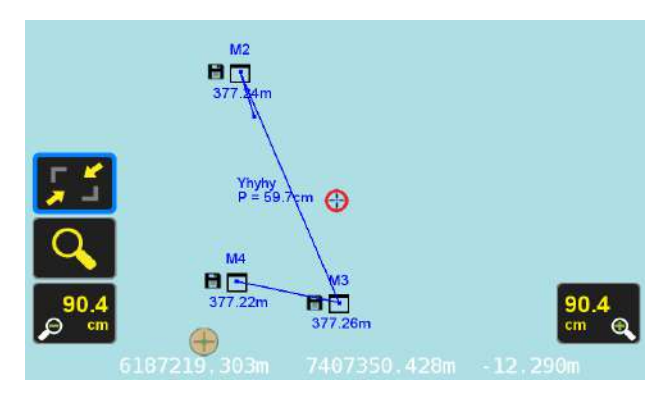

**Рисунок 61.Съемка полилинии**

Съемка полигона осуществляется идентичным способом, только для завершения, нужно нажать Last Point to First. В результате, на карте должен отображаться замкнутый участок с площадью и периметром Рис. 62).

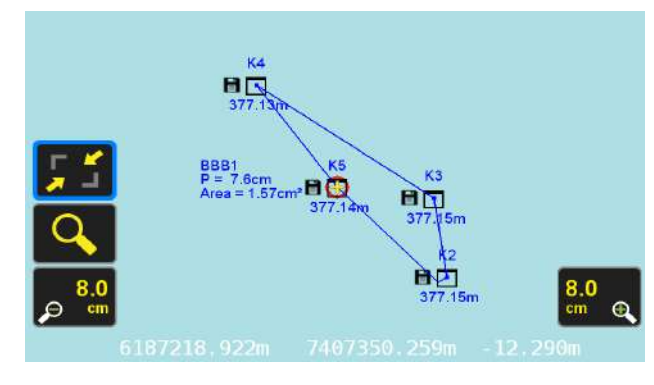

**Рисунок 62. Съемка полигона**

Результаты съемки полигонов и полилиний и информацию о них (Рис. 63) также можно проверить в списке объектов, в разделе Polyline.

|         |                                                              | Polyline Info |      |       |
|---------|--------------------------------------------------------------|---------------|------|-------|
| Polygon | Name                                                         | BBB1          | Page | Page0 |
| Code    | DEFAULT >                                                    | Comment       |      |       |
|         | Project: Nki                                                 |               |      |       |
|         | Coordinate System: SK-42 / Gauss-Kruger zone 7 -<br>Tag: BBB |               |      |       |
|         | Lines: 1                                                     |               |      |       |
|         | Curves: 0                                                    |               |      |       |
|         | Points: 5                                                    |               |      |       |
|         | Perimeter: 0.0756308 m                                       |               |      |       |
| Cancel  | Area: 0.000157281 m2                                         |               |      |       |

**Рисунок 63. Информация о полигонах и полилиниях**

#### **Съемка дуги**

Процесс съемки дуги очень похож на съемку полилинии или полигона, только, в результате вместо ломаной линии отображается дуга. Для получения незамкнутой дуги по завершению процесса съемки следует выбрать End Segment. Результат такой съемки изображен на Рис. 64.

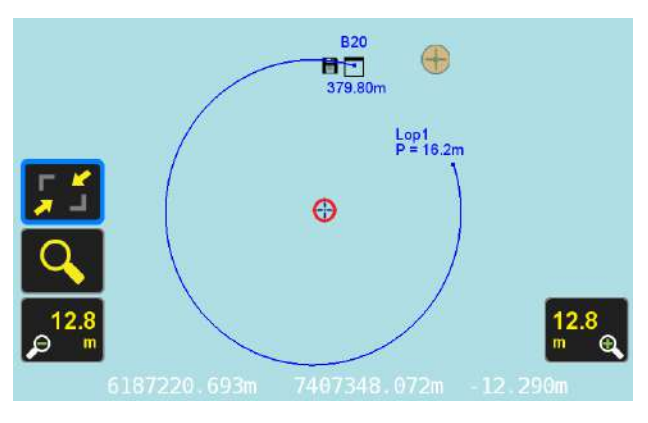

**Рисунок 64. Съемка дуги**

В случае окружности или сегмента окружности, получается замкнутая фигура с отображением площади и периметра (Рис. 65).

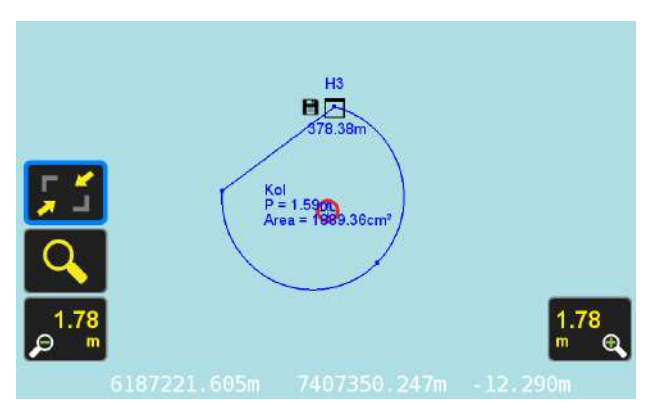

**Рисунок 65. Съемка окружности или сегмента**

При проверке результатов в списке, помимо уже известных количества точек, величин площади и периметра, добавится количество дуг.

#### **Съемка траектории**

Осуществляется непосредственно в движении. В результате, на карте появляется траектория движения в виде кривой (Рис. 66).

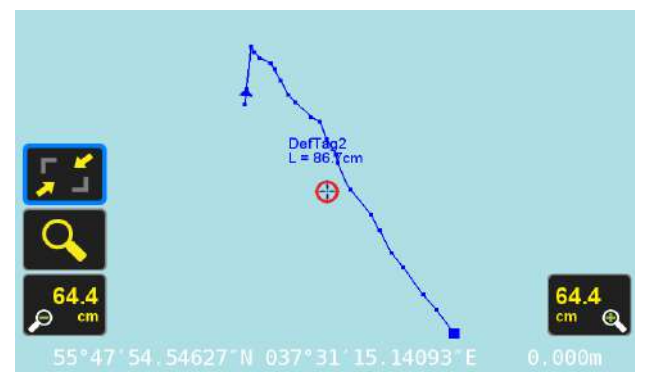

**Рисунок 66. Съемка траектории**

## **Вынос**

#### **Вынос точек**

Вынос точек осуществляется в разделе главного меню Stake, но для того чтобы начать его, необходимо создать и выбрать выносные точки. Это можно делать в экране Review режима Collect. Для добавления точки необходимо нажать кнопку Add.

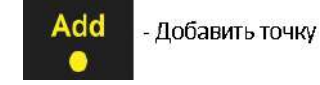

Откроется экран, в котором необходимо выбрать способ создания контрольной точки для выноса (Рис. 67):

- Выбор из списка (Copy Position from List).
- Ввод координат вручную (Type-in Position).

- Текущее положение с карты (Take Current Position from Map).

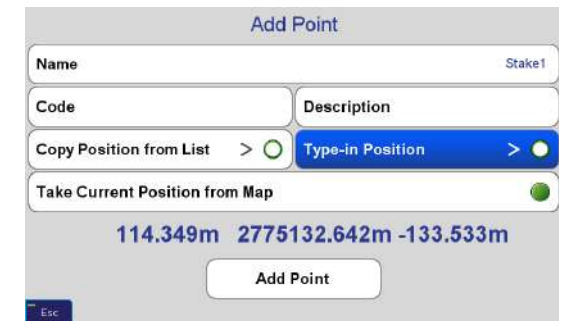

**Рисунок 67. Точки для выноса**

Если есть координаты контрольной точки, то, для создания выносной необходимо воспользоваться способом ввода координат вручную (Type-in position). В окне ввода (Enter Position) предварительно можно выбрать систему координат. Далее вводятся сами координаты контрольной точки (Рис. 68). Перед добавлением выносной точки, задать ей имя и нажать Add. Последует сообщение о подтверждении, в котором нужно выбрать Yes, если координаты введены правильно.

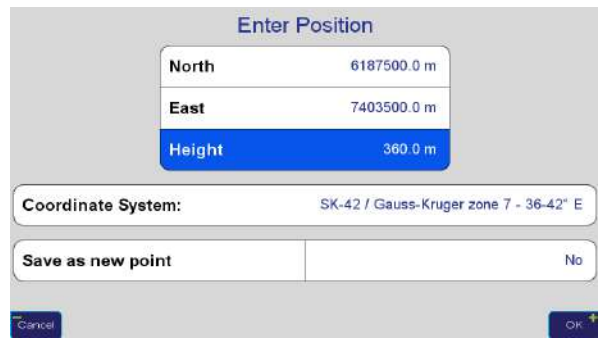

**Рисунок 68. Ввод позиции**

Теперь нужно перейти в раздел Stake. Он состоит из 3-х экранов:

• Prepare – экран подготовки выноса точек. Выбор выносных точек, настройки

• Review – экран предварительного просмотра выноса на карте. Положение позиции приемника относительно положения точек

• Stake – экран выноса. Режим "Путеводитель" (Guide)

Кнопки и функции экрана Prepare представлены на Рис. 69:

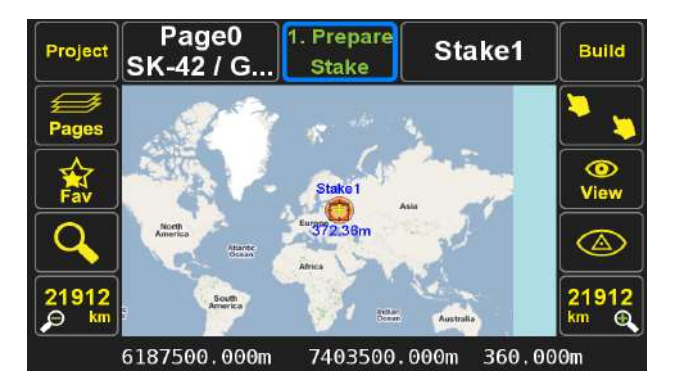

**Рисунок 69. Экран Prepare**

Для предварительных настроек, особое внимание следует уделить экрану Build (Рис. 70), который позволит перейти в режимы выноса точек (Stake Points Mode), линий (Stake Line), полилиний (Stake Polyline) и режим выравнивания (Alignment).

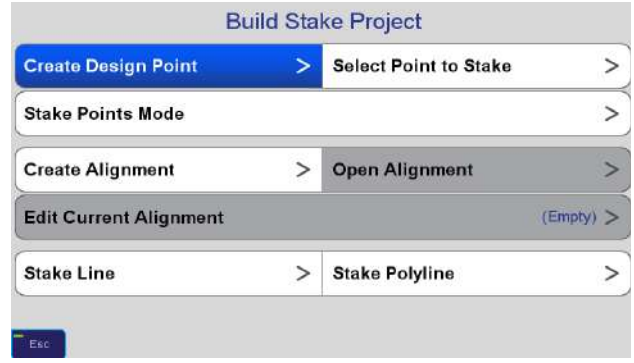

**Рисунок 70. Экран Build**

Кнопки и функции экрана Review представлены на Рис. 71:

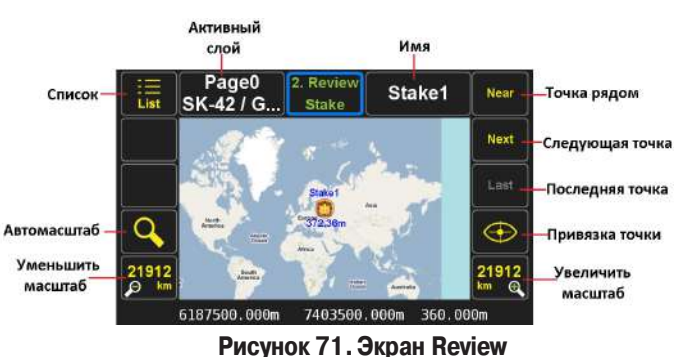

С помощью функции "Привязка точки" можно перейти в режим выносной съемки. При нажатии на кнопку привязки она станет красным, а на карте отобразится местоположение приемника относительно точки (Рис. 72). Для перехода в режим выносной съемки нажать кнопку в виде молотка:

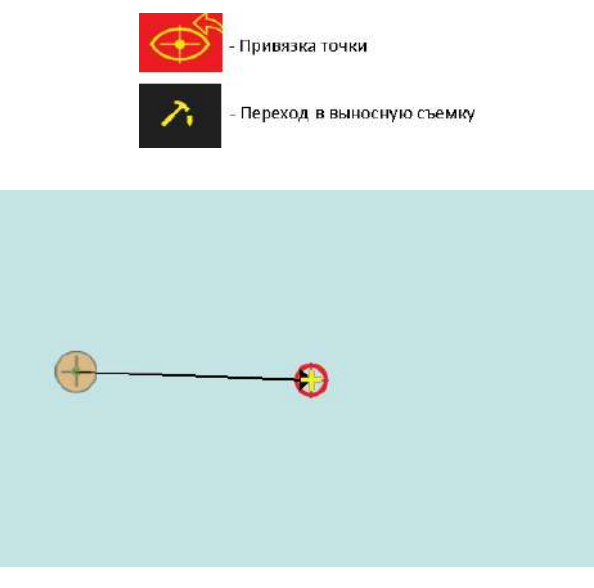

**Рисунок 72. Отображение на карте позиции приемника относительно точки**

Кнопки и функции экрана Stake представлены на Рис. 73:

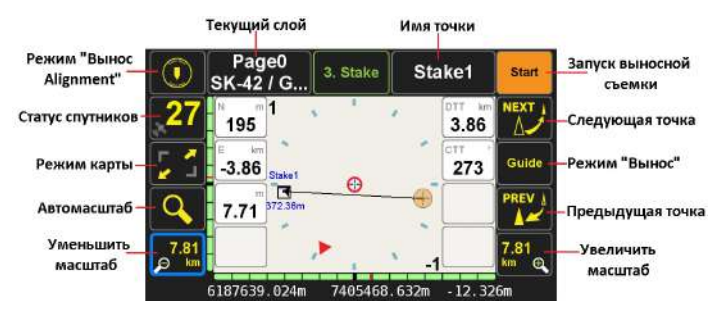

**Рисунок 73. Экран Stake**

Для выноса точек нужно перейти в режим Guide. Для удобства выноса лучше перейти в режим карты (Рис. 74). Синяя стрелка отображает позицию, а также направление движения.

Между позицией и точкой есть прямая, показывающая направление выноса и расстояние до точки. При выносе происходит движение к точке, при этом расстояние должно уменьшаться. Кнопка "On" позволяет центрировать карту над позицией, а также включать режим подвижной карты. 2D/3D переключает режим выноса в 2D в визуальный вынос в 3D с использованием боковой камеры.

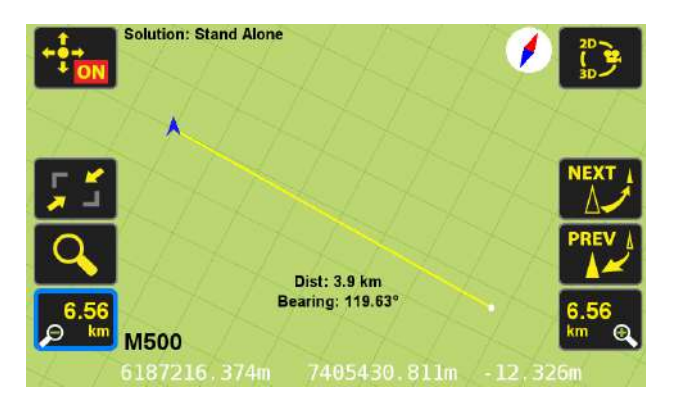

**Рисунок 74. Режим карты**

#### **Построение Alignment**

Режим Alignmet отвечает за построение осей, прямых и кривых любой формы и вынос точек, входящих в состав этих элементов. Режим состоит из 4-х типов построения:

• Horizontal – горизонтальное выравнивание. Строит элементы с использованием плановых координат и дополнительных размеров.

• Vertical – вертикальное выравнивание. Строит дополнительные элементы на основе Horizontal Alignment c использованием возвышений.

• Cross Section - поперечное сечение. Строит дополнительные элементы вдоль и поперек на основе Horizontal Alignment и Vertical Alignment

• Offset Point – смещение точки. Строит дополнительные точки с помощью смещения и отступов.

Для построения нужно открыть Build экрана Prepare режима Stake, и выбрать новое построение (Рис. 75). В появившемся окне задать имя. После откроется экран, где отображаются 4 типа построения:

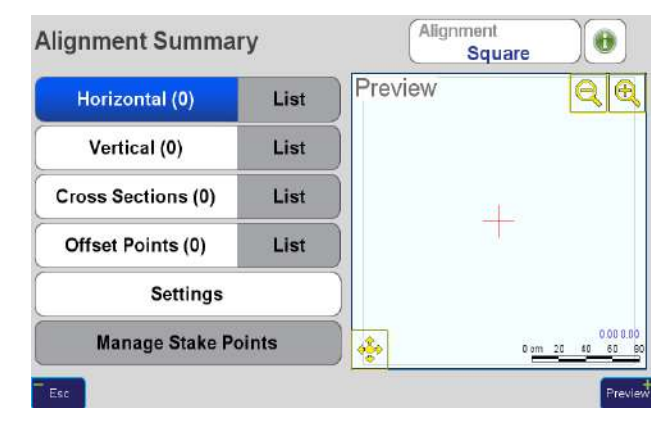

**Рисунок 75. Новое построение**

Horizontal. Сначала выполним простое построение в виде квадрата. Задаем начальную станцию в виде точки с координатами. Для этого нажать Coordinates и задать координаты одним из 4-х способов. Затем создаем новую секцию. Так как квадрат имеет 4 стороны, то секций должно быть столько же. Для секции (Рис. 76) вводятся длина стороны (Length) и угол направления (Direction). Сторону зададим 20. Так как квадрат имеет углы по 90 градусов, то все углы будут выглядеть следующим образом: 90, 180, 270, 0.

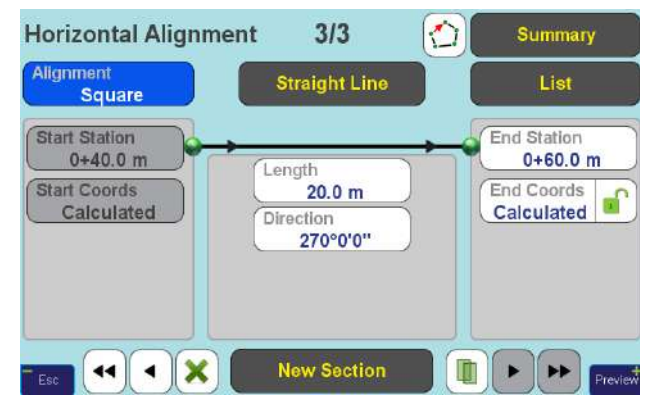

**Рисунок 76. Ввод параметров для секции**

Функция Straight Line меняет тип линии с прямой на дугообразную и спиралеобразную. Секции можно редактировать и удалять. Предварительный просмотр осуществляется с помощью кнопки Preview (Рис. 77).

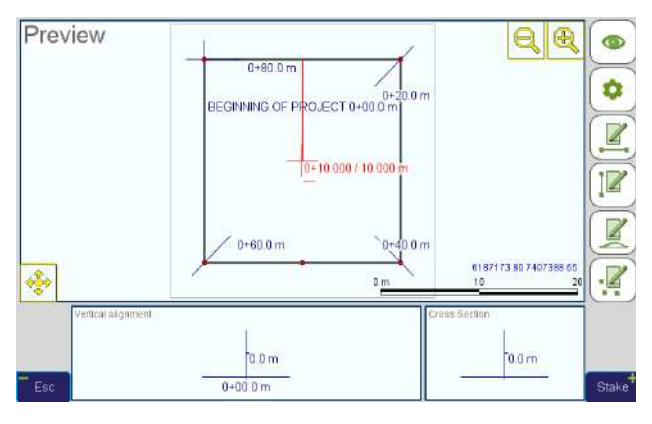

**Рисунок 77. Предварительный просмотр**

Далее можно перейти в режим выноса кнопкой Stake или вернуться в предыдущий экран и продолжить построение.

Vertical. Для начальной станции задать возвышение (Elevation). При создании новой секции (Рис. 78) вводятся длина горизонтальной линии (Hor. Length) и уклон в процентах (Slope). Создадим 4 секции, зададим для Hor. Lenght 5, 12, 13, 15, а для Slope –  $10\%$ , 15%, 20%, 20%.

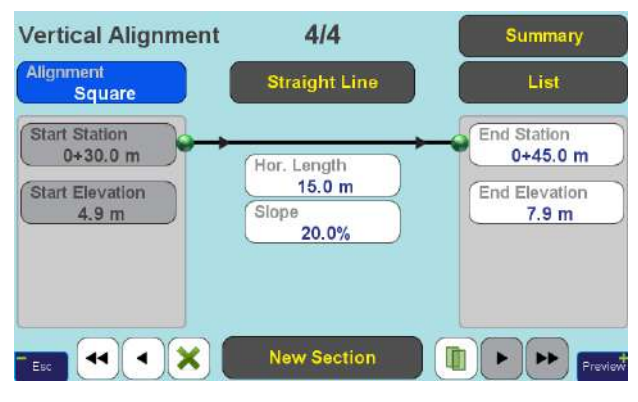

**Рисунок 78. Сздание новой секции**

Построения в виде новых точек, для Vertical элементов, выполняются вдоль сторон квадрата Horizontal. В экране Preview, они будут отображаться зеленым цветом (Рис. 79):

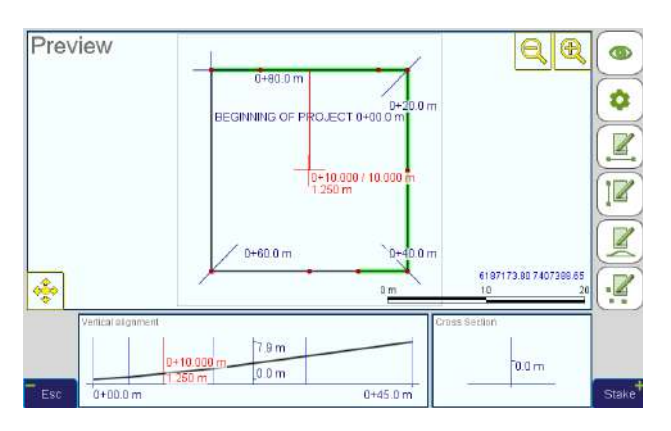

**Рисунок 79. Предварительный просмотр**

Кнопкой Stake можно перейти в режим выноса, либо вернуться в редактирование.

Cross Section. Для построения достаточно иметь основу Horizontal. Экран секции делится на две части. В левой части вводятся параметры для элементов, которые появятся за пределами квадрата, а в правой для элементов внутри. Параметр Distance задает расстояние от сторон до новых элементов, а Slope – их разворот (Рис. 80). Каждая строка в левой и правой частях отвечают за количество новых построений снаружи и внутри квадрата.

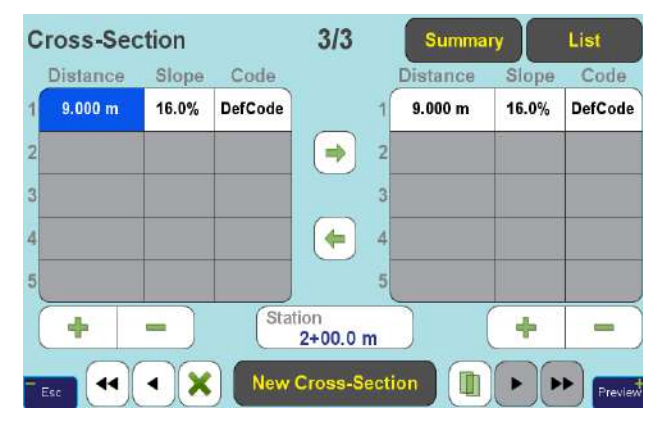

**Рисунок 80. Экран Секции**

Результаты таких построений изображены на Рис. 81:

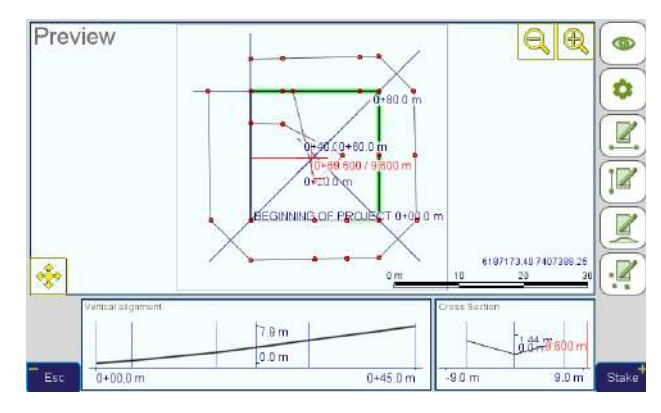

**Рисунок 81.Предварительный просмотр**

Кнопки на панели справа экрана Preview отвечают за быстрый переход в экраны редактирования Horizontal, Vertical, Cross Section и Offset Point.

Offset Point. Для построения дополнительных точек достаточно задать параметр смещения. Новые точки появятся на сторонах квадрата.

#### **Вынос Alignment**

Вынос с выравниванием (Alignment) выполняется также, так и вынос точек, за исключением лишь того, что все точки объединены общими элементами (прямыми, кривыми, дугами и т.д.).

Вынос Alignment можно выполнять в двух измерениях: 2D и 3D. Рассмотрим пример выноса в 2D тех элементов, которые мы построили. Для перехода в режим выноса, в экране Preview, нужно нажать Stake. Далее нажимаем Guide и попадаем в 2D экран выноса (Рис. 82). Для переключения между точками использовать кнопки Next и Prev. В режиме карты вынос выполнять удобнее.

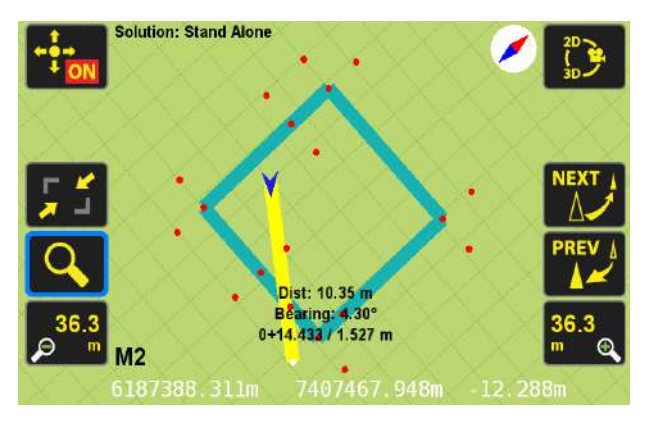

**Рисунок 82. 2D экран выноса**

Для перехода в 3D режим выноса (Рис. 83), нажать кнопку 2D/3D/Camera (справа вверху). Вынос выполняется аналогично. Для удобства, при приближении к точке на расстояние около 2-х метров, 3D режим автоматически переключается в 2D.

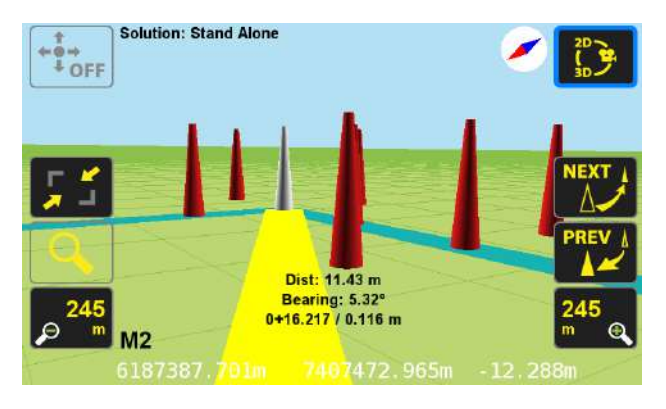

**Рисунок 83. 3D экран выноса**

Для 3D режима необходимо также проверить визуальные настройки отображения. Это можно сделать, если вернуться из экрана карты в экран выноса Guide. Здесь нужно нажать на кнопку с настройками выноса.

Настройки выноса После этого откроется окно (Рис. 84), где можно включить дополнительные показатели и подсказки выноса.

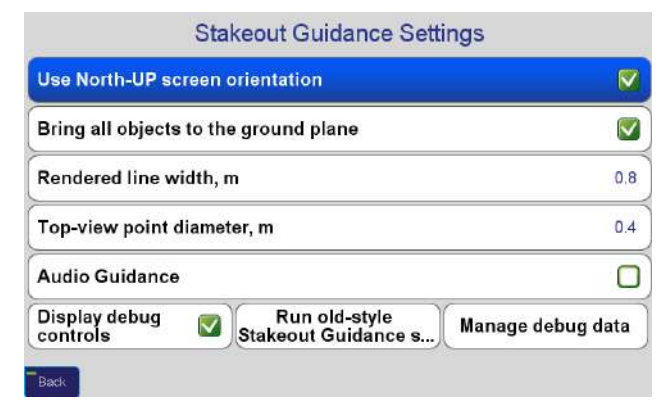

#### **Рисунок 84. Настройки**

Вынос Alignment можно выполнять в 3D при использовании боковой камеры (Рис. 85). В правом верхнем углу экрана нажать все ту же кнопку перехода 2D/3D/Camera, чтобы активировать ее. Здесь, роль заднего фона будет играть изображение с камеры.

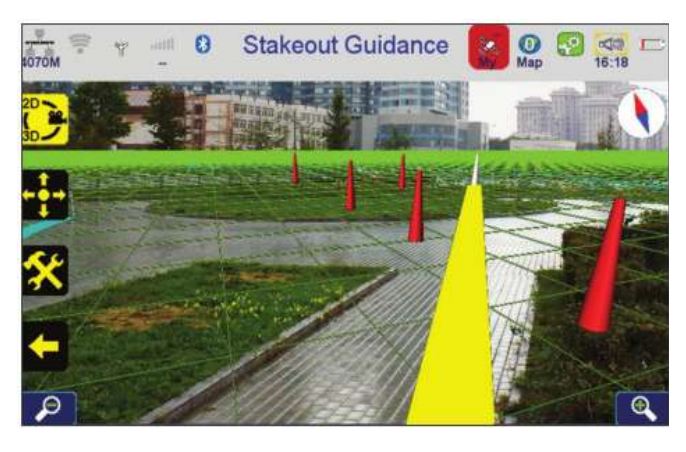

**Рисунок 85. 3D вынос с использованием изображения с камеры**

## **Работа с данными**

#### **Подключение к ПК**

Подключение приемника ТРИУМФ-ЛС к ПК осуществляется через USB кабель с разъемами стандартный USB на микро USB. Перед подключением необходимо скачать специальную утилиту, которая позволит ПК распознавать приемника в качестве мобильного устройства. ActiveSync - для Windows XP и Windows Mobile Device Center - для Windows 7 и 8. Найти их можно на сайте компании Microsoft.

#### **Импорт данных**

Для работы с данными приемника ТРИУМФ-ЛС необходимо использовать программу JustinLink. В начале работы нужно создать проект, в который будут импортироваться данные. На главной панели выбрать Проект / Новый, как показано на Рис. 86.

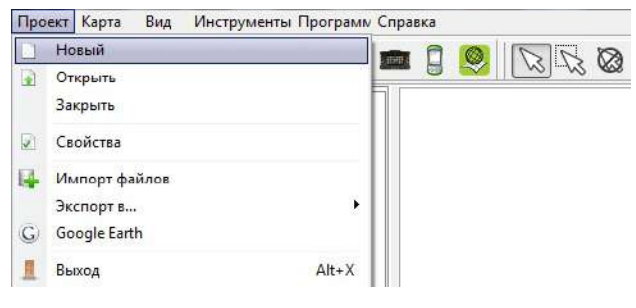

**Рисунок 86. Проект/Новый**

В свойствах проекта ему нужно задать имя, указать директорию сохранения и, по необходимости, выбрать систему координат во вкладке "Координатные системы". После нажатия кнопки "Ок" слева вверху отобразится имя нового проекта, а слева внизу появятся новые вкладки "Данные", "Карта" и "Съемка" (Рис. 87).

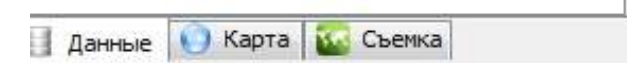

**Рисунок 87. Вкладки**

Для импорта данных, в рабочей панели JustinLink нужно выбрать устройство, с которого необходимо скачать данные (Рис. 88),

| Проект Карта |        | Вид | Инструменты Программ Окна Справка |  |  |
|--------------|--------|-----|-----------------------------------|--|--|
|              |        |     |                                   |  |  |
| <b>Timin</b> | Moscow |     |                                   |  |  |

**Рисунок 88. Выбор устройства**

а также соответствующий проект с данными в появившемся списке (Рис. 89), и нажать Импорт.

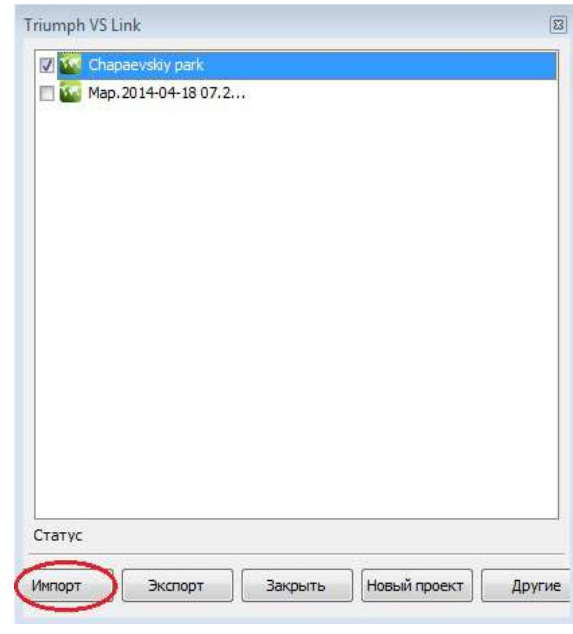

**Рисунок 89. Импорт проекта**

В результате импорта, на карте появятся объекты съемки (Рис. 90). Если на ПК установлена программа Google Earth, то результаты съемки можно привязать к Google снимкам. Привязать можно с помощью кнопки .

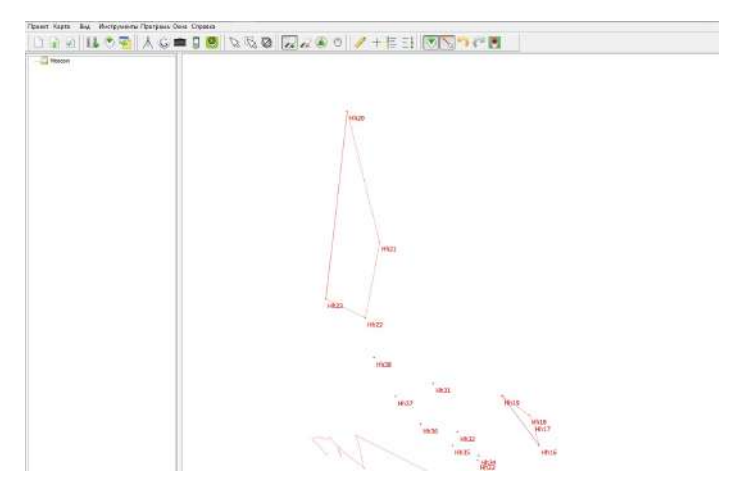

**Рисунок 90. Объекты импорта на карте**

Чтобы открыть таблицу с данными, в главной панели выбрать "Вид / TVS". Таблица содержит основные (координаты, тип, имена, коды, теги, комментарии) и дополнительные (аудио, фото, стиль) атрибуты объектов съемки (Рис. 91).

| LaverNa AccolPacno3-сен-ая ре Комчентарий   - |   |       | Дата время точки        | Иня точки         | Дата время объекта       | Тип Объект |           |
|-----------------------------------------------|---|-------|-------------------------|-------------------|--------------------------|------------|-----------|
| Pont                                          | г | Papeo | 18.04.2014 10:00:32.639 | H:13              |                          |            | $\bullet$ |
| Point                                         | □ | PageO | 18.04.2014 10:00:39.640 | H <sub>14</sub>   |                          |            | ٠         |
| Pont                                          | г | Papeo | 18.04.2014 18:00:46.639 | H:15              |                          |            | ٠         |
| Point                                         | п | Page0 | 18.04.2014 10:00:49.416 | H <sub>16</sub>   | 18.04.2014 10:00:52.416  | Tag1       | ∩.        |
| Point                                         | □ | Paped | 18.04.2014 10:00:58.415 | H <sub>17</sub>   | 18.04.2014 10:00:52.416  | Tag1       | ┌.        |
| Point                                         | п | PageO | 18.04.2014 10:00:01.880 | H <sub>18</sub>   | 18.04.2014 10:00:52.416  | Tag1       | ∩.        |
| Pont                                          | с | Page0 | 18.04.2014 10:00:09.879 | Hh 19             | 18.04.2014 10:00:52.416  | Tag1       | ┌.        |
| Point                                         | с | PageO | 18.04.2014 10:00:25.344 | H:20              | 18.04.2014 10:00:27.343  | Tag2       | ∩.        |
| Point                                         | п | PageO | 18.04.2014 10:00:31.344 | H121              | 18.04.2014 10:00:27.343  | Tag2       | ┌.        |
| Point                                         | ⊏ | PageO | 18.04.2014 10:00:36.344 | Hh22              | 18.04.2014 10:00: 27.343 | Tag2       | ∩.        |
| Pont                                          | г | PageO | 18.04.2014 18:00:43.343 | Hn23              | 18.04.2014 10:00:27.343  | Tag2       | ┌.        |
|                                               | с | PageO | 18.04.2014 10:00:20.408 | Tag1              | 18.04.2014 10:00:20.408  | Tag1       | ◠         |
| Point                                         | г | Papeo | 18.04.2014 10:00:58,735 | Hh24              | 18.04.2014 10:01:00.736  | Tag3       | ┌.        |
| Pont                                          | п | PageO | 18.04.2014 10:00:00.200 | Hn25              | 18.04.2014 10:01:00.736  | Tag3       | ∩.        |
| Pont                                          | г | Paped | 18.04.2014 10:00:07,199 | H <sub>126</sub>  | 18.04.2014 10:01:00.736  | Tag3       | ┌.        |
| Pont                                          | г | PageO | 18.04.2014 10:00:14.200 | H <sub>27</sub>   | 18.04.2014 10:01:00.736  | Tag3       | ∩.        |
| Point                                         | ⊏ | Paped | 18.04.2014 10:00:19.200 | H <sub>128</sub>  | 18.04.2014 10:01:00.736  | Tag3       | ┌.        |
| Point                                         | ⊏ | PageO | 18.04.2014 10:00:26.199 | Hh29              | 18.04.2014 10:01:00.736  | Tag3       | ∩.        |
| Pont                                          | с | PapeO | 18.04.2014 18:00:31.199 | H <sub>130</sub>  | 18.04.2014 10:01:00.736  | Tag3       | ┌.        |
| Point                                         | с | PageO | 18.04.2014 10:00:21.663 | H <sub>0.31</sub> |                          |            | ٠         |
| Pont                                          | o | Papel | 18.04.2014 10:00:26.664 | Hn32              |                          |            | ٠         |

**Рисунок 91.Атрибуты объектов съемки**

Импортированные данные можно экспортировать в другие форматы, с которыми работают различные программы редакторы. В главной панели выбрать "Проект / Экспорт в… / Формат" (Рис. 92).

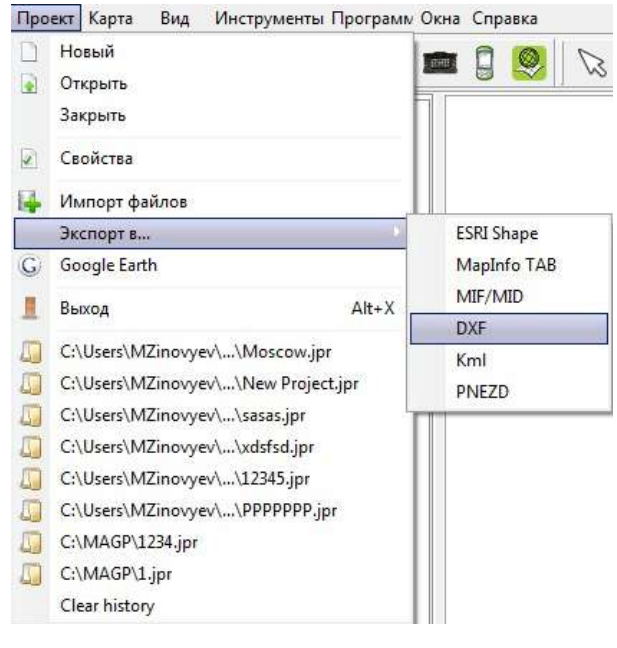

**Рисунок 92. Экспорт**

#### **Экспорт данных**

Экспорт данных в приемник ТРИУМФ-ЛС через JustinLink осуществляется в несколько этапов:

- Создание нового проекта
- Подключение к приемнику
- Выбор системы координат
- Добавление кодов в классификатор
- Создание новых точек
- Редактирование точек

Создание нового проекта, подключение к приемнику и выбор системы координат рассматривались ранее.

Добавление кодов через классификатор осущест-

вляется путем создания новых групп в папке с дополнительными атрибутами. Чтобы открыть классификатор, на рабочей панели выбрать "Классификатор" (Рис. 93)

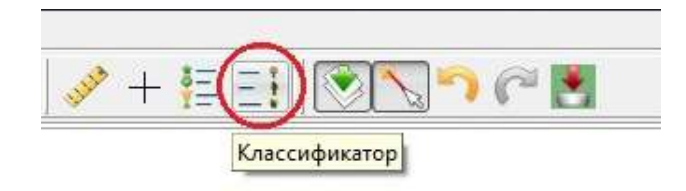

**Рисунок 93. Классификатор**

В классификаторе на папке "Все" нажать правую кнопку мыши и выбрать Добавить папку. В новой папке создать несколько кодов с атрибутами. Для добавления или удаления кода использовать кнопки . Для экспорта кодов в приемник, на новой группе кодов нажать правую кнопку мыши и выбрать Экспорт / TVS Classifier (Рис. 94)

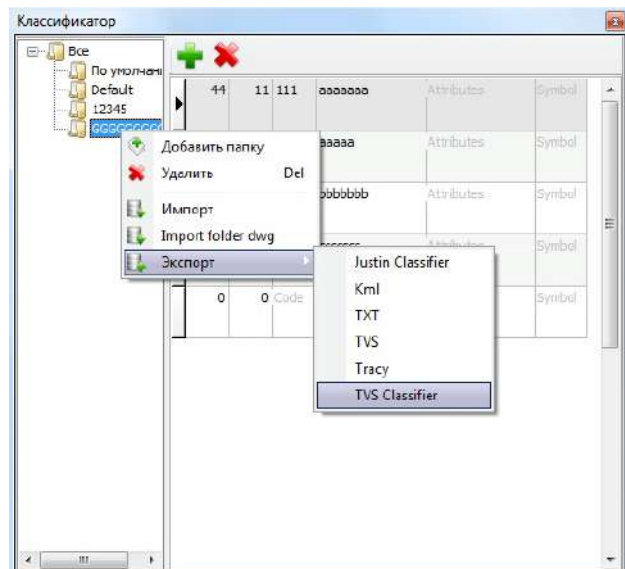

**Рисунок 94. Экспорт**

Чтобы создать новые точки на рабочей панели выбрать Получить координаты (Рис. 95).

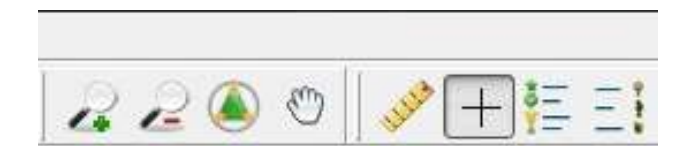

**Рисунок 95. Получить координаты**

Далее наводить курсор в любое место карты и нажимать левую кнопку мыши. Начнут появляться новые точки с порядковыми номерами. Помимо точек будет отображаться дополнительная панель Coordinates clipboard (Рис. 96), которая отображает точки с текущими координатами, относительно выбранной системы. Для удаления всех точек нажать , для сохранения нажать .

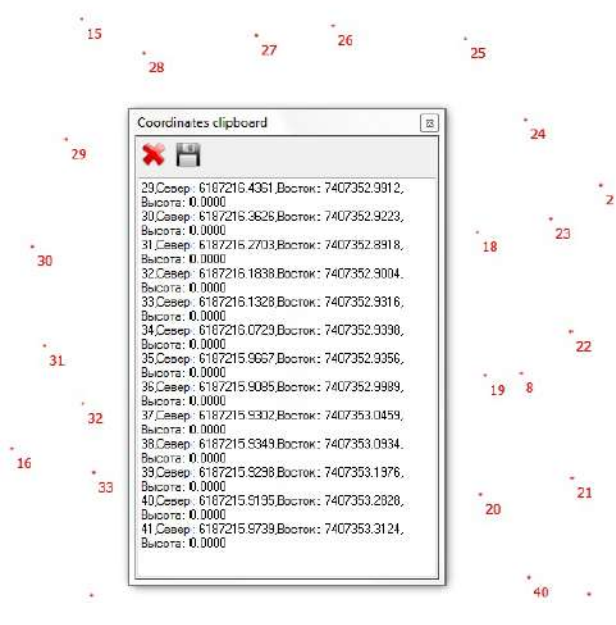

**Рисунок 96. Coordinates clipboard** 

Чтобы поменять координаты новой точки, сначала нужно добавить ее в новый слой. Для этого навести на точку курсор, нажать правую кнопку и выбрать Добавить в / Новый слой. Далее перейти в раздел Карта, на новом слое нажать правую кнопку мыши и выбрать Move (Рис. 97).

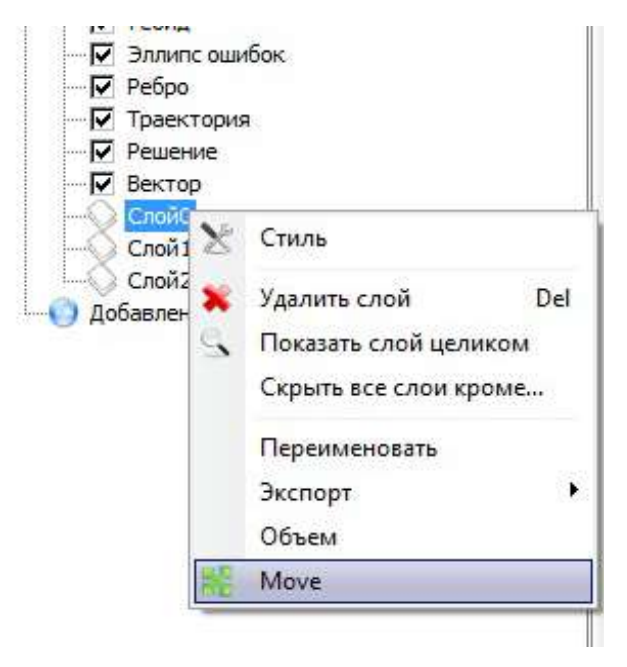

**Рисунок 97. Изменение координат точки**

В открывшемся окне Move (Рис. 98) ввести новые координаты.

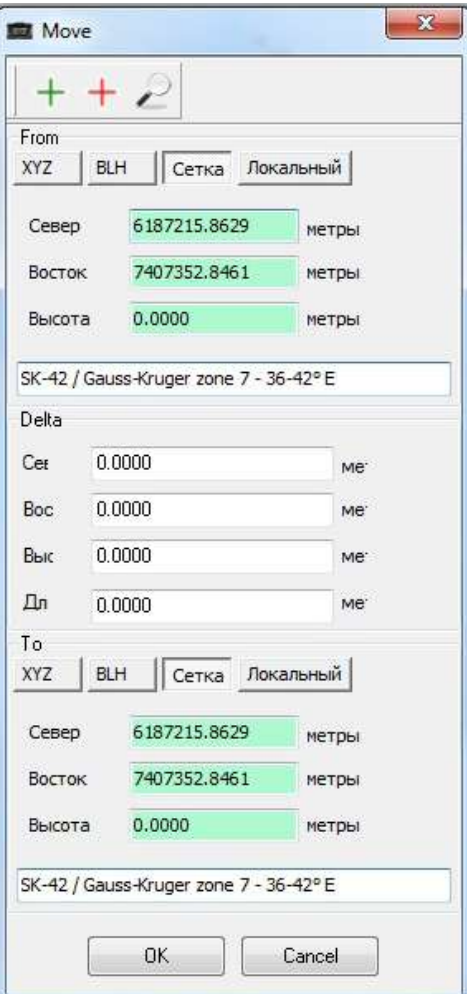

#### **Рисунок 98. Окно Move**

Теперь можно экспортировать точки из JustinLink в ТРИУМФ-ЛС. Экспортировать новые точки можно через слои. В разделе Карта навести на нужный слой, нажать ПКМ и выбрать Экспорт / Экспорт в TVS (Рис. 99). Последним шагом, в появившемся окне, останется выбрать проект для экспорта и нажать Экспорт.

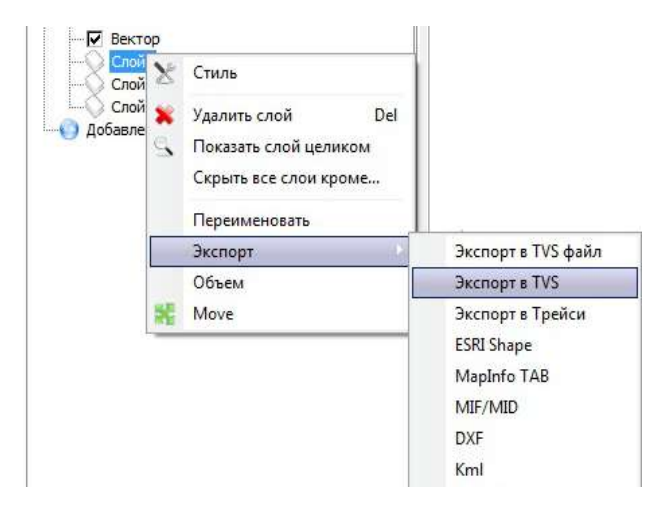

**Рисунок 99. Экспорт**

## **Работа с тахеометрами**

#### **Импорт из тахеометра в ТРИУМФ-ЛС**

Импорт данных из тахеометра позволит выполнить съемку в режиме РТК приемником ТРИУМФ-ЛС для привязки их к нужной системе координат. Для этого необходим файл из тахеометра с расширением jcs. Этот файл нужно скопировать на USB накопитель и подключить в соответствующий разъем. Выбор импорта осуществляется через экран "Files" (Рис. 100).

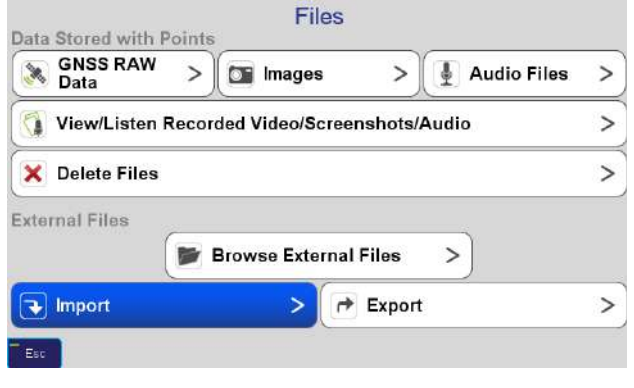

**Рисунок 100. Выбор импорта**

Далее выбирается директория, в которой лежит jcs файл USB накопителя (Рис. 101). После выбора нажать Open:

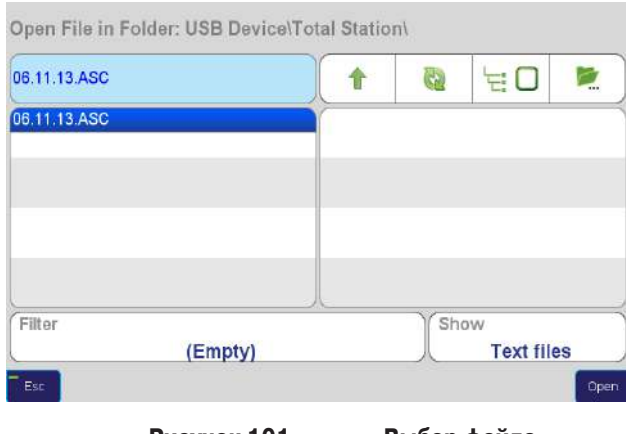

**Рисунок 101. Выбор файла**

В следующем окне отобразится таблица с результатами измерений, полученных в тахеометре (Рис. 102). Далее нажать Next:

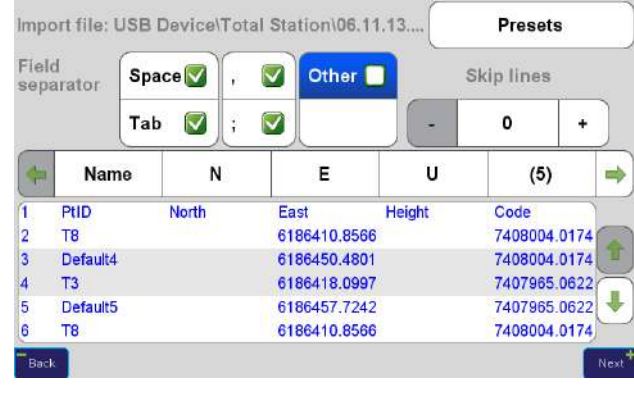

**Рисунок 102. Таблица с результатами измерений**

Перед тем, как импортировать данные, необходимо проверить количество точек, использованную систему координат, а дополнительную информацию в виде предупреждающего сообщения (Рис. 103). Далее нажать Import. На экране появится сообщение о количестве импортированных точек.

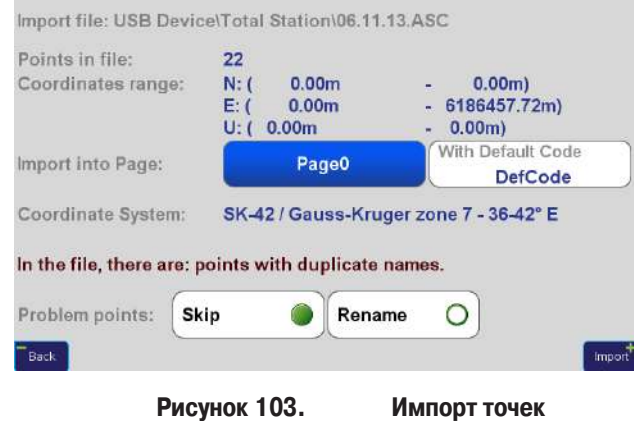

После импорта, новые данные можно проверить в списке объектов экрана Points.

#### **Экспорт из ТРИУМФ-ЛС в тахеометр**

Экспорт данных приемника ТРИУМФ-ЛС можно осуществить лишь из активного проекта в данный момент на USB накопитель. Как и импорт, тоже осуществляется через экран Files. В следующем окне необходимо выбрать папку, в которую будут сохранены данные после экспорта. С помощью кнопки New File in This Folder вводится имя файла. После ввода откроется окно, чтобы задать шаблон экспорта (Рис. 104).

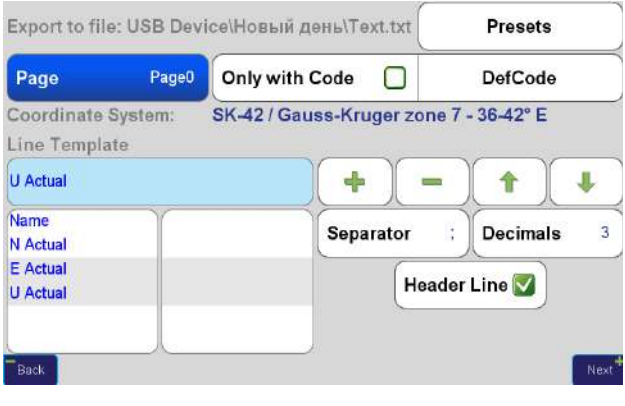

**Рисунок 104. Экспорт данных**

Кнопка Next покажет предварительные результаты экспорта в соответствии с выбранным шаблоном (Рис. 105):

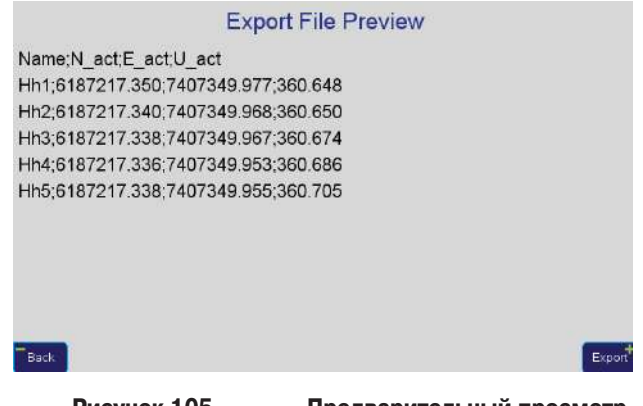

**Рисунок 105. Предварительный просмотр**

После нажатия Export появится сообщение о количестве сохраненных точек.

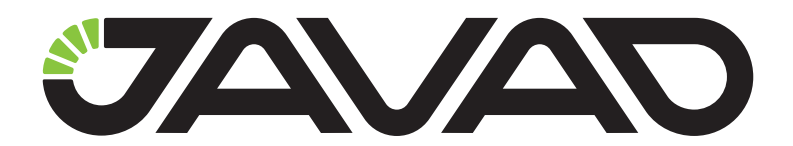

125057, Россия, г. Москва, Чапаевский пер., д.3 Тел.: +7(495) 228-23-08 Факс: +7(495) 228-23-09 www.javadgnss.ru

> © ООО "Джавад Джи Эн Эс Эс", 2014 Все права защищены.